# AIRBUS

¢

ē

7.29

Agnet Work app iOS User Guide

Talk groups

EE

11 4G

2 Connected

2 Connected

Tactilon<sup>®</sup> Agnet 500

PS11903CENAA01 08/2022

**50**5

Talk groups

Transmitting

Talk group 1

Eric Evans

Workshop

# DOCUMENT AMENDMENTS

| VERSION  | DATE     | COMMENTS                                                                                                    | CHAPTER<br>UPDATED |
|----------|----------|----------------------------------------------------------------------------------------------------|--------------------|
| 01.01/EN | 04/03/20 | Creation of document                                                                                                    | All                |
| 01.02/EN | 01/04/20 | Evolution of the document following<br>release 3.3.<br>Modification of all figures and paragraphs:<br>Installation<br>Addition of the following paragraphs:<br>Home page<br>Messaging view<br>Sending a group conversation or a<br>group broadcast<br>Managing conversations added<br>Talk groups view<br>Conts view<br>Conts view<br>Group call or video call<br>Receiving a group call<br>Receiving a group call<br>Emergency<br>Operational Status<br>Settings<br>Interaction<br>Battery consumption<br>Public visibility - External tab<br>Viewing the User Role | All                |
| 01.03/EN | 20/01/21 | Evolution of the document following<br>release 3.4.1.<br>Modification of all figures and paragraphs:<br>Installation<br>Group conversation mode<br>Addition of the following paragraphs:<br>Group Auto-connect<br>Deny to Transmit<br>Screen sharing                                                                                                    | All                |
| 02.01/EN | 20/09/21 | Evolution of the document following<br>release 3.4.2<br>Modification of the following functions:<br>• Communication actions<br>• Settings<br>Addition of the following paragraphs:<br>• Priority level<br>• Displaying who took the floor<br>• Tail time<br>• Call on Hold<br>• User Status<br>• Lifeguard<br>• Close application<br>• My Account<br>• Logging out<br>• Mobile Connect Active Talk group Only<br>• Transferring a private call<br>• Receiving a transfer call<br>• Forward call                                                                      | All                |

| IVERSION   DATE   COMMENTS                                                                                                    | APTER<br>DATED |
|----------------------------------------------------------------------------------------------------|----------------|
| 02.01/EN       01/04/22       Evolution of the document following release 3.7.1         Modification of the following paragraphs:       Installation         • Homepage       • Messaging view         • Messaging - Broadcast list mode       • Talk groups - Making a group call         • "Tail time" becomes "Active Talk group auto-selection"       • Contacts:         • Call Transfer - Transferring a private call to an internal user       • Call Forward         • Making a group call       • Conference call with internal users         • Group call or streaming a video to a group       • Making a group call         • Emergency- Making an Emergency Call       • Lifeguard - Disabling the Lifeguard         • Geolocation - Viewing the locations of group members       • More:         • Settings       • More:         • Settings       • More:         • Settings       • More:         • Sending a group conversation         • Viewing members of a group conversation         • Viewing the name of the group conversation         • Viewing a member or prearranged group         • Adding member(s) and/or prearranged group         • Adding member(s) and/or prearranged group         • Adding member(s) and/or prearranged group         • Adding member(s) and/or prearranged group         • Adding member(s) and/or prearranged group | All            |

| VERSION              | DATE | COMMENTS                                                                                                    | CHAPTER<br>UPDATED |
|----------------------|------|----------------------------------------------------------------------------------------------------|--------------------|
| 02.01/EN<br>(Cont'd) |      | <ul> <li>Calls:         <ul> <li>Call Out via PBX:</li> <li>Making a Call Out via PBX</li> <li>Redial</li> <li>Anonymous Call Out via PBX</li> <li>Call Transfer Transferring a private call to an external user</li> <li>Call marge for internal use with invite</li> <li>Conference call with internal and external users</li> <li>Conference call atte call entry</li> <li>Group call or streaming a video to a group</li> <li>Deny to transmit</li> <li>Conference call</li> <li>Automatic Late Entry in Prearranged Group Call</li> <li>Emergency:</li> <li>Introduction</li> <li>Joining an Emergency late Call</li> <li>Emergency PTT Call</li> <li>Emergency PTT Call</li> <li>Emergency Ambient Lifeguard</li> <li>Operational status:</li> <li>Automatic Operational Status Change</li> <li>Filters</li> <li>Geolocation - Distance Based Location</li> <li>Morre:</li> <li>My Favorites</li> <li>Advanced telephony</li> <li>Call Forward settings</li> <li>Customize my App</li> <li>Export Settings</li> <li>Resetting to default</li> <li>Alias</li> </ul> </li> </ul> | All                |

| VERSION             | DATE                    | COMMENTS                                                                                                    |     |  |
|---------------------|-------------------------|----------------------------------------------------------------------------------------------------|-----|--|
| VERSION<br>03.01/EN | <b>DATE</b><br>25/07/22 | COMMENTS         Evolution of the document following release 3.9.1         • Modification of the following paragraphs:         • Installation         • Medification of the following paragraphs:         • Installation         • Messaging :         • Talk groups:         • Making a group call         • Displaying who took the floor         • Incoming Broadcast Call from Dispatcher         • Contacts view         • Lifeguard - Introduction         • More :         • Introduction         • Settings         • Allowed to change the Call forward settings         • Customize my App         • Export Settings         • Addition of the following paragraphs:         • Messaging - Voicemail         • Talk groups - Talk group queueing         • Contacts - Favorite         • Calls:         • Emergency (option):         • Deactivating the Emergency Call         • Adding Users from Connected Talk groups as recipients         • Immobility detection         • Workflows         • Immobility detection         • Voice settings | All |  |
|                     |                         |                                                                                                    |     |  |

### Table of contents

| Welcome to Tactilon Agnet 10            |
|-----------------------------------------|
| Installation 11                         |
| Homepage                                |
| Messaging 15                            |
| Messaging view                          |
| Messages and conversations 16           |
| Receiving a message                     |
| Sending a message 16                    |
| Receiving a Voicemail                   |
| Deleting conversations                  |
| Deny to transmit                        |
| Sending a group broadcast               |
| Viewing members of a group broadcast    |
| Group conversation mode                 |
| Viewing members of a group conversation |
| Managing conversations                  |
| Viewing and continuing conversations    |
| Viewing and editing group conversations |
| Broadcast Call. 40                      |
| Incoming Broadcast Call (Initiator)     |
| Import Settings 41                      |
| Adding a Guest                          |
| Talk groups   43                        |
| Talk groups view   43                   |
| Connecting to one talk group            |
| Connecting to Multi-talk groups         |
| Full screen PTT                         |
| Receiving a group call                  |
| Call on Hold                            |
| Displaying who took the floor           |
| Incoming Broadcast Call from Dispatcher |
| Priority level                          |
| Group Auto-connect                      |
| Deny to Transmit                        |
| Reach Back Request                      |
| Active Talk group auto-selection        |
| Talk group queueing   58                |
| Introduction                            |
| Queueing in Push-To-Talk Mode           |
| Queueing in Toggle Mode                 |
| Contacts                                |
| Contacts list view                      |
| User Status 61                          |

| Technically Disconnected Users<br>Contact categories<br>External User invitation<br>Introduction<br>Adding a Guest | 63<br>64<br>65<br>65<br>66<br>67 |
|----------------------------------------------------------------------------------------------------|----------------------------------|
| Unable to send an invitation<br>Favorite<br>Add User(s)/Group(s) as Favorites                                      | 69<br>70<br>70                   |
| Remove User(s)/Group(s) as Favorite                                                                                | 71                               |
| Calls                                                                                                    | 72                               |
| Private call                                                                                                    | 72                               |
| Making a private call                                                                                              | 72                               |
| Answering a private call                                                                                           | 74                               |
| Call Out via PBX                                                                                                   | 75                               |
| Using Call Out via PBX via the Dialer option Using Call Out via PBX via the contact's name                         | 75<br>77                         |
| Redial                                                                                                    | 78                               |
| Anonymous Call Out via PBX                                                                                         | 79                               |
| Call Transfer                                                                                                    | 80                               |
| Transferring a private call to an internal user                                                                    | 80                               |
| Transferring a private call to an external user                                                                    | 81                               |
| Receiving a transfer call                                                                                          | 82<br>83                         |
| Call on HoldCall on Hold                                                                                           | 03<br>84                         |
| Call Forward                                                                                                    | 86                               |
| Making a group call                                                                                                | 87                               |
| PTT call                                                                                                    | 87                               |
| Conference call.                                                                                                   | 88                               |
| End a Conference Call when initiator leaves                                                                        | 91<br>92                         |
| Deny to transmit                                                                                                   | 92                               |
| Introduction                                                                                                    | 94                               |
| Sending a Voicemail                                                                                                | 94                               |
| Automatic Late Entry in Prearranged Group Call                                                                     | 95                               |
| Video calls                                                                                                    | 96                               |
| Making a private video call                                                                                        | 96                               |
| Streaming a private video                                                                                          | 97<br>98                         |
| Screen sharing                                                                                                    | 90<br>99                         |
| Receiving a shared screen                                                                                          | 99                               |
| Emergency (option)                                                                                                 | 99<br>100                        |
| Introduction                                                                                                    | 100                              |
|                                                                                                    | 100                              |
| Making an emergency call                                                                                           | 101                              |
| Answering an Emergency call                                                                                        | 102                              |
|                                                                                                    |                                  |

| Adding Users from Connected Talk groups as                                                                                         | 103        |
|----------------------------------------------------------------------------------------------------|------------|
|                                                                                                    | 103        |
| Emergency late call entry<br>Automatically take the floor in Emergency PTT Call                                                    | 104        |
| Deactivating the Emergency Call                                                                                                    | 105        |
| Emergency message                                                                                                    | 107        |
| Sending a standard Emergency Message                                                                                               | 107        |
| Making a customized Emergency Message                                                                                              | 108        |
| Answering an Emergency Message                                                                                                    | 109        |
| Adding Users from Connected Talk groups as                                                                                         |            |
| recipients                                                                                                    | 110        |
| Deactivating the Emergency Message                                                                                                 | 111        |
| Emergency Ambient Listening Call                                                                                                   | 112        |
| Making an Emergency Ambient Listening                                                                                              | 112        |
| Receiving an Ambient Listening Call                                                                                                | 113        |
| Deactivating the Emergency Ambient Listening Call                                                                                  | 114        |
| Lifeguard (option)                                                                                                    | 115        |
|                                                                                                    | 115<br>115 |
| Disabling the Lifeguard                                                                                                    | 115        |
| Sending a "Man Down Alert"                                                                                                    | 117        |
| Receiving a "Man Down Alert"                                                                                                    | 118        |
| Enabling and calibrating the Lifeguard<br>Sending a "Man Down Alert"<br>Receiving a "Man Down Alert"<br>Deactivating the Lifeguard | 119        |
| Immobility detection                                                                                                    | 120        |
| Operational status                                                                                                    | 121        |
| Introduction                                                                                                    | 121        |
| Modifying the operational status                                                                                                   | 121        |
| Automatic Operational Status Change                                                                                                | 123        |
| Filters                                                                                                    | 124        |
| Filter logic                                                                                                    | 124        |
| Activating filters                                                                                                    | 126        |
| Geolocation                                                                                                    | 127        |
| Viewing an individual's location.                                                                                                  | 127        |
| Viewing the locations of group members                                                                                             | 127<br>128 |
| Distance Based Location                                                                                                    | 128        |
| Viewing the Operational Status.                                                                                                    | 130        |
| Viewing the User Role.                                                                                                    | 131        |
| Workflows                                                                                                    | 132        |
| Introduction                                                                                                    | 132        |
| Activity                                                                                                    | 133        |
| Start.                                                                                                    | 134        |
| More                                                                                                    | 135        |
| Introduction                                                                                                    | 135        |
| My Favorites                                                                                                    | 136        |
| Settings                                                                                                    | 137        |
| Immobility detection                                                                                                    | 139        |

| Voice settings                                    | 140 |
|---------------------------------------------------|-----|
| Advanced telephony                                | 145 |
| Video settings                                    | 152 |
| Customize my App                                  | 153 |
| Workflows default page                            | 154 |
| Export Settings                                   | 155 |
| Reset settings                                    | 156 |
| Disconnect                                        | 157 |
| My Account                                        | 158 |
| Alias                                             | 159 |
| Logging out                                       | 162 |
| Interaction                                       | 164 |
| Interaction between GSM calls and Agnet functions | 164 |
| Battery consumption                               | 165 |
| Optimizing battery consumption on the smartphone  | 165 |
| Optimizing battery consumption on the smartphone  | 100 |

This user guide is applicable for iOS version.

You will receive a welcome message from your "Web Organization Administrator" either by SMS or email inviting you to join Tactilon Agnet.

Note: If you are a "Web Organization Administrator", please read the Agnet Organization Administrator guide for further guidelines.

The Agnet application encrypts the user data.

This document lists all the features of the application. Some features may not be available depending on customer configuration. See your "Web Organization Administrator" for more information.

Warning: The illustrations, GUI (Graphical User Interface), notifications and colors shown in this document may differ from those displayed on the application.

### Installation (1/3)

- Note: The guidelines below are included in the welcome message you should have received before starting.
- 1 Download the Agnet Work application from the App Store

Note: Your organization may have installed the app to your smartphone.

- 2 Check that you are connected to a data network when proceeding to the mobile account activation
- 3 Start the application

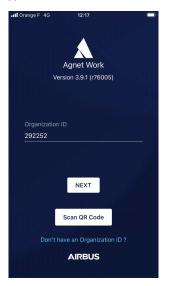

### 4 Enter your Organization ID

### 5 Tap the NEXT button

Note: The SCAN QR CODE button is not used.

# Installation (2/3)

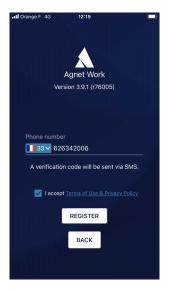

- 6 Enter your Phone number
- 7 Tap on the check box to accept the Terms of Use and Privacy Policy
- 8 Tap the REGISTER button

A text message and an email will be sent with an activation code.

An Activation code window is displayed.

# Installation (3/3)

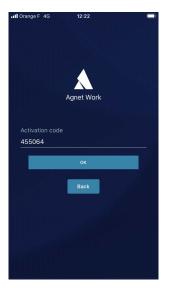

- 9 Enter the activation code received
- 10 Tap the OK button

Your mobile account is activated.

11 Follow the steps displayed on your screen

Note: App permissions must be granted to run the app with all features.

The Agnet Work app is ready to use.

# **Homepage**

The homepage contains several buttons for accessing various functionalities.

These functionalities are given in the figure below.

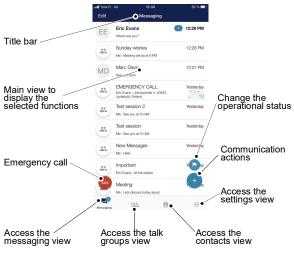

Note: The home page can be modified with the Agnet Work default page parameter in the Customize my App menu of the More view (see More section).

### Messaging view

Conversations allows you to:

- Send or receive messages (with or without attachments) to/from other users or groups
- · Follow conversation threads.

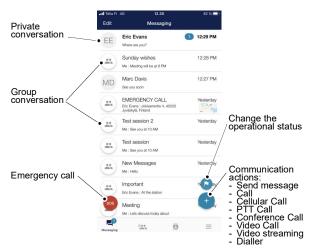

# Messaging (2/28)

### Messages and conversations

#### **Receiving a message**

The application shows you a visual notification to inform you of incoming messages. Depending on your settings, you can also set a notification tone and a vibration effect to inform you of new messages.

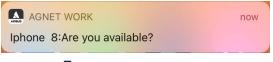

1 Tap the dutton at the bottom of the screen to access the messaging view with the unread messages.

Note: In the Messaging view, the number indicator icons show the number of unread messages in each conversation

### Sending a message

- 1 Open the Messaging view by tapping the Resaging button at the bottom of the screen
- 2 Tap the (<sup>+</sup>) button on the bottom right and select **Send Message**
- 3 Choose the recipient for the message

Note: If you select several contacts and/or talk groups as recipients, a group conversation or a broadcast list can be created and the recipients of the message form a so-called ad-hoc group (see Broadcast list mode section)

- 4 Tap the 😐 button to create the message
- 5 Enter the message text
- 6 Send the message by tapping the > button Confirmation of receipt is indicated by:
  - Notifications (see Message notification section)
  - Acknowledgments (see Message Acknowledgment section)

# Messaging (3/28)

### **Receiving a Voicemail**

- · User 2 is notified if User 1 has left voicemail
- The voicemail includes the caller's name, date, time and duration

#### Note: If your attachment quota is full, you will be notified of pending attachments that could not be received.

| Edit   | CuDo           | •         | < Nadia Davidson<br>06 58 52 34 43 | :       |
|--------|----------------|-----------|------------------------------------|---------|
| Q Sear | rch            |           | Today                              |         |
|        | Nadia Davidsor | 2 3:27 PM | Voicemal 00:00                     | 3:27 PM |
|        |                |           | 0:11                               |         |
| sos    |                | •         | 327 PM                             |         |
|        | (et. 🖻         | (∰ =      | + Type message                     | Ŷ       |

# Messaging (4/28)

### Message notification

To send messages without acknowledgment:

- 1 Go to More  $\rightarrow$  Settings  $\rightarrow$  Message settings  $\rightarrow$  Default send button
- 2 Select Send option

By default, messages are sent without acknowledgment of receipt.

When a message is sent, the following notifications may be displayed:

- V: message not received by recipient
- : message received by recipient but not read
- *section*: message read by recipient

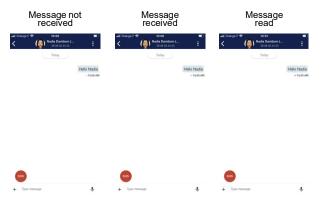

### Message Acknowledgment

#### Initiator

You can send messages which require acknowledgment of receipt by the recipient. This applies to private and group conversations, conversations created from all types of calls, and emergency message conversations.

Two options are possible:

- · To send a single message with acknowledgment:
- 1 Go to More  $\rightarrow$  Settings  $\rightarrow$  Message settings  $\rightarrow$  Default send button
- 2 Select the Send option
- 3 Enter a message
- 4 Tap and hold the **>** to display the acknowledgment option ∞>.
- · To send all messages with acknowledgment:
- 1 Go to More → Settings → Message settings → Default send button
- 2 Select OK-Send option

By default, all messages are sent without acknowledgment of receipt.

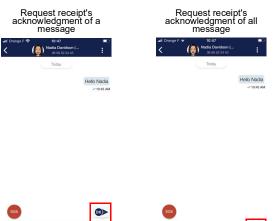

### Messaging (6/28)

When a message with acknowledgment is sent, the following notifications may be displayed:

- Image: Image sent
- message sent and acknowledged by recipient

Message sent

Message sent and acknowledged read

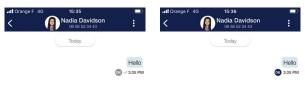

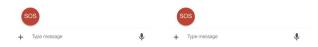

#### Recipient

When a message with acknowledgment of receipt is

received by the recipient, the <sup>©</sup> is displayed next to the message.

To confirm receipt:

Tap the solution

The button disappears, **W** appears next to the time stamp, and the initiator receives an acknowledgment of receipt.

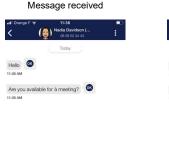

#### Confirmed message

| ull Orange F 🗢    | 11:37<br>Nadia Davidson (<br>06 58 52 34 43 | • |
|-------------------|---------------------------------------------|---|
|                   | Today                                       |   |
| Hello             |                                             |   |
| 11:36 AM OB       |                                             |   |
| Are you available | for à meeting?                              |   |
| 11:36 AM          |                                             |   |

J,

| SOS |              |   | sos |              |  |
|-----|--------------|---|-----|--------------|--|
| +   | Type message | Ŷ | +   | Type message |  |

# Messaging (8/28)

### **Deleting conversations**

- 1 Open the Messaging view by tapping the Ressain button
- 2 Tap Edit button in the title bar in the Messaging view
- 3 Select one or more conversation(s) by tapping the check box(es)
- 4 Tap the <u> </u>button in the title bar
- 5 Confirm the deletion of the selected conversations

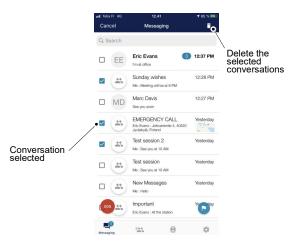

#### Deny to transmit

The **Deny to Transmit** feature is activated/deactivated by your organization's "Web Organization Administrator":

- If the Deny to Transmit feature is activated for a group and you are not set as an exception, you cannot start a group conversation or write in an existing one.
- If you are set as an exception when the **Deny to** Transmit feature is activated, you are able to start a group conversation or write in an existing one.

Set as an exception

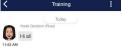

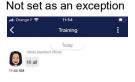

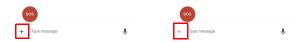

### Messaging (10/28)

#### Broadcast list mode

**Broadcast list mode** allows you to share information with several users who do not need to communicate with each other. You can create an ad-hoc group of users and/or pre-arranged groups and initiate a broadcast conversation.

#### Sending a group broadcast

- 1 Open the Messaging view by tapping the Ressaging button at the bottom of the screen
- 2 Tap the <sup>(+)</sup> button on the bottom right and select Send Message
- 3 Choose the recipients for the message
- 4 Tap the 믿 button to create the message

The Create message view opens.

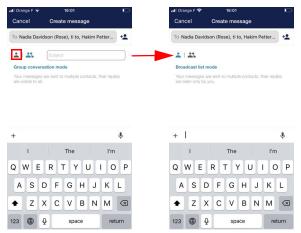

5 Select the button for Broadcast list mode
6 Enter the message text

# Messaging (11/28)

7 Send the message by tapping the > button

Confirmation of receipt is indicated by  $\checkmark$  and read receipt by  $\checkmark$  .

#### Note: You can see the participants of a group conversation by tapping the title bar of the conversation view (see Viewing and editing group conversations section).

#### Viewing members of a group broadcast

- 1 Open the Messaging view by tapping the Ressain button
- 2 Open a group broadcast by tapping it
- 3 Open the group information view by tapping the title bar

|                                                                                                   | II Orange F |                                 | 12:52                 | 1       |
|---------------------------------------------------------------------------------------------------|-------------|---------------------------------|-----------------------|---------|
|                                                                                                   | < Nad       | ia Davidson                     | (Rose),Hakim Petterso | n,ti to |
| ,                                                                                                 | ٢           | Nadia Davids<br>06 58 52 34 43  |                       | ÷       |
|                                                                                                   | HP          | Hakim Petter<br>06 62 92 96 09  |                       | ÷       |
| Members name                                                                                      | · T         | ti to (Guest)<br>06 78 90 45 67 |                       | ÷       |
| Members of<br>ad-hoc group:<br>Contacts and talk<br>groups taking part<br>in the<br>communication |             |                                 |                       |         |

Note: The status of each user is visible. For more information on each user status, see User Status section.

# Messaging (12/28)

#### Group conversation mode

**Group conversation mode** allows you to communicate with several users and/or pre-arranged groups at the same time. To use this mode, you have to create an ad-hoc group and start a conversation with this group. When you initiate a Group conversation, you will be assigned the role of "Group Conversation Admin" (initiator).

#### Sending a group conversation

- 1 Open the Messaging view by tapping the Assaging button at the bottom of the screen
- 2 Tap the 💙 button on the bottom right and select Send Message
- 3 Choose the recipients for the message
- 4 Tap the 🕘 button to create the message

The Create message view opens.

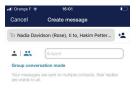

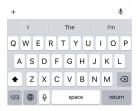

- 5 Enter a Group discussion title
- 6 Enter the message text

# Messaging (13/28)

7 Send the message by tapping the > button

Confirmation of receipt is indicated by  $\checkmark$  and read receipt by  $\checkmark$ .

Note: You can see the participants of a group conversation by tapping the title bar of the conversation view (see Viewing and editing group conversations section).

#### Viewing members of a group conversation

- 1 Open the Messaging view by tapping the Assaging button
- 2 Open a group conversation by tapping it
- 3 Open the group information view by tapping the title bar

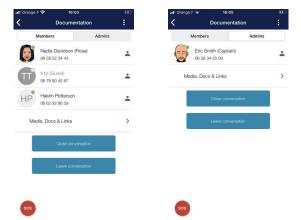

- 4 Tap in the title bar of the group conversation to see the members of the conversation in two category tabs:
  - **Members**: Users and pre-arranged groups who are part of this group conversation
  - Admins: The user who initiates a group conversation is assigned the role of "Group Conversation Admin"

Note: The status of each user is visible. For more information on each user status, see User Status section.

# Messaging (14/28)

### Managing conversations

All your communications with contacts, talk groups and ad-hoc groups are listed as conversations in the Messaging view.

#### Viewing and continuing conversations

- 1 Open the Messaging view by tapping the 📕 button
- 2 Open a conversation by tapping it

All exchanged messages, calls, etc. with a certain contact or group appear in the conversation view.

3 Continue communication with the contact or group by sending messages, making calls, etc.

#### Viewing and editing group conversations

- 1 Open the Messaging view by tapping the Resain button
- 2 Open a group conversation by tapping it
- 3 Open the group information view by tapping the title bar

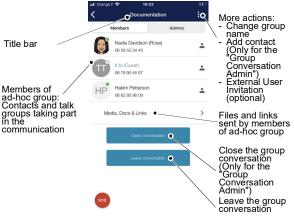

#### Note: The information view of a single contact contains contact information and call as well as messaging functions.

### Messaging (15/28)

The "Group Conversation Admin" can:

- Rename the conversation (see Changing the name of the group conversation section)
- Add users and/or pre-arranged groups to the conversation (see Adding member(s) and/or pre-arranged group(s) section)
- Remove users and/or pre-arranged groups from the conversation (see Removing a member or pre-arranged group section)

Note: The members cannot remove the "Group Conversation Admin" from the group conversation.

- Assign a member as a "Group Conversation Admin" (see Assignment of a member section)
- Leave the conversation (see Leaving the group conversation section)

Note: After this, you can only access the history of the conversation that took place before you left.

Close the conversation (see Closing the group conversation section)

# Messaging (16/28)

### Changing the name of the group conversation

Note: Only the "Group Conversation Admin" can change the name of the group.

- 1 Open the Messaging view by tapping the 🚑 button
- 2 Open a group conversation by tapping it
- 3 Open the group information view by tapping the title bar
- 4 Tap the : button in the title bar

A drop-down list appears.

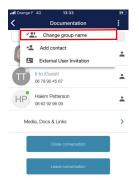

5 Tap the Change group name option

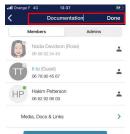

- 6 Change the name in the title bar
- 7 Tap the **Done** button

The group name has been changed.

# Messaging (17/28)

### Adding member(s) and/or pre-arranged group(s)

Note: Only the "Group Conversation Admin" can add member(s) and/or pre-arranged group(s).

- 1 Open the Messaging view by tapping the Resading button
- 2 Open a group conversation by tapping it
- 3 Open the group information view by tapping the title bar
- 4 Tap the : button in the title bar

A drop-down list appears.

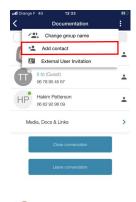

5 Tap the Add contact option

# Messaging (18/28)

#### The My contacts view opens.

| I Orange F 4<br>Cancel | iG 13:39<br>My contacts | 60          | -III Oran<br>Cano | ige F 4G<br>cel | 13:4<br>My con |                      |      |
|------------------------|-------------------------|-------------|-------------------|-----------------|----------------|----------------------|------|
| <b>&amp;</b> G         | roups                   | viduals     |                   | 😃 Gro           | ups            | L Individu           | uals |
| н                      |                         |             | н                 |                 |                |                      |      |
| HP                     | Hakim Petterson         | 1           | $\checkmark$      | HP              | Hakim Petr     | terson               | 4    |
|                        |                         | ٨           | 1                 |                 |                |                      |      |
|                        | INTEROP                 |             | ~                 | -               | INTEROP        |                      | ş    |
| N                      |                         | F           | N                 |                 |                |                      |      |
| - 🜔                    | Nadia Davidson (Ro      | J           |                   | 0               | Nadia Davi     | idson (Rose          | ) 4  |
|                        | Nathalie Duval (Gue     | st) L M     |                   | ND              | Nathalie D     | <b>uva</b> l (Guest) | 4    |
| ,                      |                         | O<br>P<br>Q | Р                 |                 |                |                      |      |
| D PT                   | PASSRAD TPL             |             |                   | PT              | PASSRAD        | TPL                  | 1    |
| г                      |                         | v           | т                 |                 |                |                      |      |
|                        | Talk group 1            | A X Y Z     | $\checkmark$      | -               | Talk group     | 1                    | ş    |
| sos **                 | test                    | -           | so                | -               | test           |                      | 6    |
|                        | ti to (Guest)           |             |                   | -               | ti to (Guest   | 6                    |      |

- 6 Select another member(s) and/or pre-arranged group(s)
- 7 Tap the + button

In the group conversation, allII the members are notified about the addition of member(s) and/or pre-arranged group(s).

# Messaging (19/28)

### Adding an external user (optional)

Note: Only the "Group Conversation Admin" can add an external user.

- 1 Open the Messaging view by tapping the Resaging button
- 2 Open a group conversation by tapping on it
- 3 Open the group information view by tapping the title bar
- 4 Tap the i button in the title bar

A drop-down list appears.

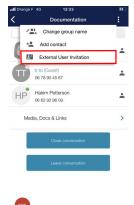

5 Tap the External User Invitation option

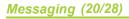

The External User Invitation view opens.

| III Orange F 4G   | 13:4         | 4            | <b>R</b> D |
|-------------------|--------------|--------------|------------|
| <b>く</b> Back     |              |              |            |
|                   | 2            | •            |            |
| Exter             |              | r Invitation |            |
| Select contact fr | om my dir    | ectory       |            |
| First Name        | First Name L |              |            |
| First Name        | 1            | Last Name    | 1          |
| Phone Number      | Number       |              |            |
| Email Address     |              |              |            |
| Email Address     |              |              | 1          |
| Invitation Mode   |              |              |            |

6 See Adding a Guest in the Contacts section for more information

In the group conversation, all members are notified of the addition of the Guest.

# Messaging (21/28)

#### Removing a member or pre-arranged group

Note: Only the "Group Conversation Admin" can remove a member and/or pre-arranged group.

- 1 Open the Messaging view by tapping the Resading button
- 2 Open a group conversation by tapping it
- 3 Open the group information view by tapping the title bar
- 4 Swipe left the member or pre-arranged group
- 5 Select More button

| II Orange | F 4G 14                          | :05        | 80 |
|-----------|----------------------------------|------------|----|
| <         | Docum                            | entation   | :  |
|           | nins                             |            |    |
|           | Nadia Davidson<br>06 58 52 34 43 | (Rose)     | ÷  |
|           | ÷                                | More       | 45 |
| HP        | Hakim Petterso<br>06 62 92 96 09 | n          | ÷  |
| -         | Talk group 1                     |            |    |
| -         | INTEROP                          |            |    |
| Me        | dia, Docs & Links                |            | >  |
|           | Close co                         | nversation |    |
| sos       |                                  |            |    |

- 6 Tap the **Remove From The Conversation** option A **Confirmation** dialog box appears.
- 7 Tap the OK button

The member or pre-arranged group has been removed.

In the group conversation, all the members are notified about the deletion of the member or pre-arranged group.

# Messaging (22/28)

### Assignment of a member

# Note: Only the "Group Conversation Admin" can assign a member.

- 1 Open the Messaging view by tapping the Resain button
- 2 Open a group conversation by tapping it
- 3 Open the group information view by tapping the title bar
- 4 Swipe left the member
- 5 Select More button

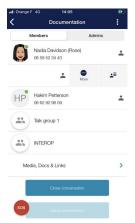

- 6 Tap the **Define as Administrator** option A **Assign Administration roles** dialog box appears.
- 7 Tap the OK button

The member has been assigned.

In the group conversation, all the members are notified of the member's assignment.

#### Leaving the group conversation

After leaving the group conversation, you will lose all the rights. You can only access the history of the group conversation that took place when you were an active member.

#### Only one "Group Conversation Admin"

- 1 To leave the group conversation, see Viewing and editing group conversations section
- 2 Tap the LEAVE CONVERSATION button

A Assign Administration roles dialog box appears.

3 Tap the OK button

The Members view opens.

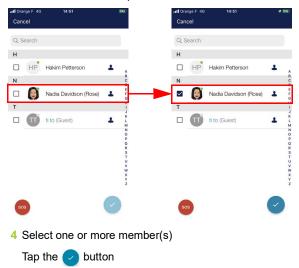

### Messaging (24/28)

The new admin(s) is/are assigned and you are removed from the group conversation.

In the group conversation, all the members are notified when a member leaves the group conversation and one or more members have become admins.

#### Several "Group Conversation Admins"

- 1 To leave the group conversation, see Viewing and editing group conversations section
- 2 Tap the LEAVE CONVERSATION button

A dialog box appears.

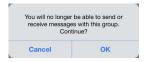

3 Tap the OK button

You are removed from the group conversation.

In the group conversation, all the members are notified when you leave the group conversation.

#### Closing the group conversation

The members and admins will not be able to send a message or an attachment in a closed group conversation. A closed group conversation cannot be reopened.

- 1 To close the group conversation, see Viewing and editing group conversations section
- 2 Tap the CLOSE CONVERSATION button

A Close conversation dialog box appears.

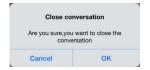

3 Tap the OK button

In the group conversation, all the members are notified about the closure of the group conversation.

#### Broadcast Call

#### **Incoming Broadcast Call (Initiator)**

Broadcast calls can only be made from the Agnet Dispatcher tool, however the group conversation will be displayed in the Agnet Work app of the initiator after the call has ended.

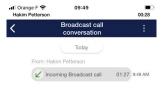

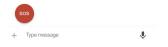

# Messaging (27/28)

### Import Settings

- 1 Open the Messaging view by tapping the Resading button
- 2 Open the conversation by tapping it
- 3 Tap file attached to the message

The Import Settings dialog box opens.

4 Tap the IMPORT button

A message is displayed to indicate that the settings import is complete.

You will see details about the settings import above the **SEND SETTINGS** button (see Customize my App section)

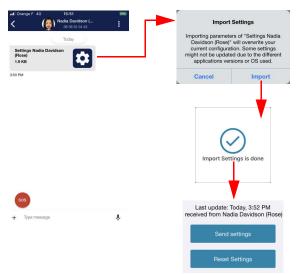

# Messaging (28/28)

### **External User invitation (optional)**

### Adding a Guest

To add a guest:

- 1 Open the Messaging view by tapping the Research button
- 2 Tap the 🕂 button on the bottom right
- 3 Select the Send message option The My Contacts view opens.
- 4 Tap the 🔽 button
- 5 Select the External User Invitation option

The External User Invitation view opens.

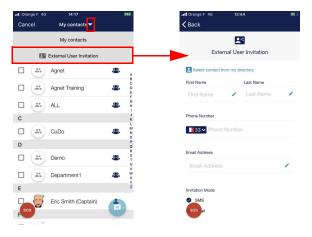

6 See Adding a Guest in the Contacts section for more information

#### Talk groups view

Talk groups allow you to be continuously connected to a group of other users for group communication.

The groups listed in the **Talk groups** view are configured by your "Web Organization Administrator". These pre-arranged groups are also listed in the Contacts view

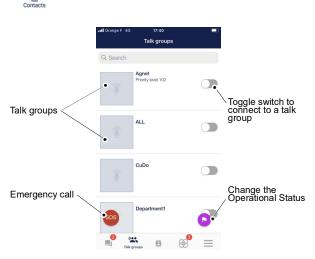

Talk groups (2/17)

### Connecting to one talk group

- 1 Open the **Talk groups** view by tapping the Talk groups button at the bottom of the screen
  - Note: All groups that can be connected are listed in the middle. They are dim as long as a talk group is not connected. The talk groups are displayed in order of priority.

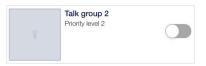

2 Use the toggle switch to connect to a talk group.

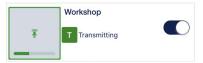

The connected talk group and its activity are indicated by colors and texts as shown above.

The selected group for the hardware **PTT** button or accessory is highlighted in dark colors in the list.

### **Connecting to Multi-talk groups**

# Note: The "Web Organization Administrator" needs to enable this feature for each user.

The Multi-talk groups option allows you to connect to several talk groups at the same time.

The talk groups are listed alphabetically.

When several talk groups are connected, the talk groups:

- · Are displayed according to their priority levels
- The talk group with the higher priority will be heard if the users are talking

If several talk groups have the same priority, the most recent connected talk group will be displayed first.

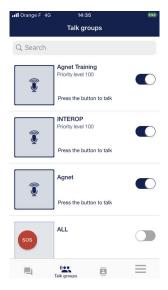

# Talk groups (4/17)

### Making a group call

- 1 Press the 💽 button of any active talk group to talk to the group
- 2 Talk once the status indicates Transmitting

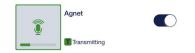

Note: Transmission is in progress only while the button is being pressed unless the toggle mode is activated in the **PTT Take the floor mode** under Voice settings (see **PTT Take the** floor mode section).

### Full screen PTT

1 Tap the talk group name in the Talk groups view

The full screen PTT view opens with the group call elements.

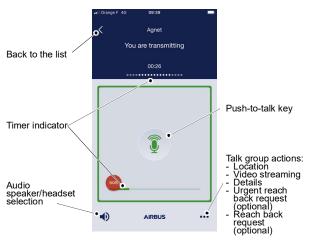

# Talk groups (5/17)

#### Receiving a group call

Audio is received from a talk group when the app is running, even if the app is running in the background or if the screen is locked.

The **Talk groups** view shows the status of the talk group and the name or the phone number of the person talking.

If you rejected or missed a group call or an emergency group call or if you accepted a group call and then ended it, you can still join the group call or the emergency session by clicking on the **Join Call** button. This button is shown in the Messaging view and in the related conversation for as long as a rejected, missed or ended group call is active.

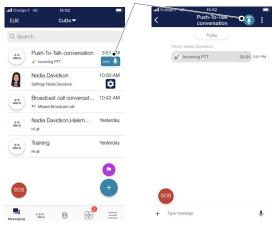

Join Call button

#### Call on Hold

The Push-To-Talk Call is put on hold if you receive another call and you accept this call.

You initiate (or answer) a Push-To-Talk call in the group.

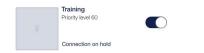

# Talk groups (6/17)

#### Displaying who took the floor

The last user who took the floor will be seen under the talk group name.

Use case:

• You initiate (or answer) a Push-To-Talk call in the group

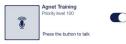

· User 2 takes the floor in the Push-To-Talk group call

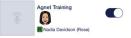

- Note: If you have a lower priority level than the user who has the floor, the **PTT** button is inactive.
  - If you have a high priority level than the user who has the floor, the PTT button is active and you will be able to take the floor and start talking at any time.
- User 2 releases the floor. The time when the user released the floor is displayed. This time stamp will be displayed until another user takes the floor.

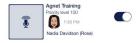

### **Incoming Broadcast Call from Dispatcher**

Note: Only Dispatchers can make Broadcast calls.

The initiator of the call is the only one able to speak and send messages in the new conversation automatically created. A broadcast call is an auto-answered PTT group call.

Dots light up when the initiator speaks. When the initiator releases the floor, the call is automatically ended.

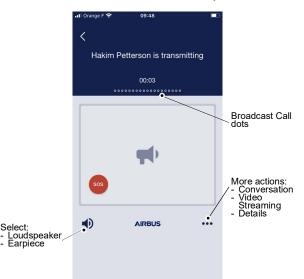

You have the following options:

- · Conversation: no message can be sent to the group
- · Video streaming: share live video with the group
- · Details: users' information
- Audio output: switch between loudspeakers or an earpiece

### Talk groups (8/17)

### **Priority level**

Note: • The priority level is optional.

# • The "Web Organization Administrator" needs to enable this feature for each user.

The user with a high priority level will be able to take the floor and start talking at any time during a Push-To-Talk call over users with lower priority levels (even if they are speaking).

Note: The default priority level for a user is 100.

The priority level of a user is displayed:

· Under the talk group name in the Talk groups view

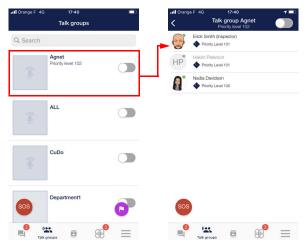

# Talk groups (9/17)

· In the Contact details from the Contacts view

| II Orange F 4G | 13:24            | 4 💷         | 📲 Orange F 🗢     | 08:08                                                        |   |
|----------------|------------------|-------------|------------------|--------------------------------------------------------------|---|
| Colori         | Select an option |             | <b>&lt;</b> Back | Hakim Petterson<br>06 62 92 96 09                            | : |
|                | Add to Favorites |             |                  | E-Mail                                                       |   |
|                | Contact details  |             | HP               | kikim.b@hotmail.fr<br>Priority Details<br>Priority Level 100 |   |
|                | Call             | 5           |                  | -                                                            |   |
|                | PTT Call         | 3           | Call             |                                                              |   |
|                | Conference Call  | C - N 4     | PTT Video        | Call                                                         |   |
|                | Video Call       | 2<br>2<br>3 | Call C           | lut via PBX                                                  |   |
|                | Cellular Call    |             | Cellul           | ar Call<br>arence Call                                       |   |
|                | Call Out via PBX | ~ ~ ~ ~     |                  | streaming                                                    |   |
|                | Video Streaming  |             |                  | message                                                      |   |
|                | Cancel           |             | SOS Locat        |                                                              |   |

### • In My Account in the More view

|                                   | 14:52              | 1 💻         | II Orange F 4G | 17:43                             | 1  |
|-----------------------------------|--------------------|-------------|----------------|-----------------------------------|----|
|                                   | More               |             | ► < Back       | My Account                        |    |
| FAVORITES                         |                    |             |                |                                   |    |
|                                   |                    |             |                | Name                              |    |
| പ                                 |                    | <b>m</b>    |                | Erick Smith (Inspector)           |    |
|                                   |                    |             | dEED           | Allas                             |    |
| tatus                             | Lifeguard          | Geolocation | S              | Email                             |    |
| n Duty                            | Inactive           |             | *+*            | noura.benzaia@airbus.com          |    |
|                                   |                    |             |                | Status                            |    |
| IJ                                |                    |             |                | Share with your contacts what you | do |
| essories                          |                    |             |                | Priority Level 101                |    |
|                                   |                    |             |                |                                   |    |
|                                   | Manage my Favorite | **          |                |                                   |    |
| * Settings                        | Manage my Favorite |             |                |                                   |    |
|                                   | Manage my Favorite |             |                | AIRBUS                            |    |
| Settings                          | Manage my Favorite | >           |                | AIRBUS                            |    |
| Settings<br>Contacts<br>Workflows |                    | >           |                | AIRBUS                            |    |
| Settings<br>Contacts              | / Арр              | >           | OBG            |                                   |    |

### **Group Auto-connect**

The **Automatic Connection** feature is activated/deactivated by your organization's "Web Organization Administrator":

- If you are part of an automatic connection talk group, this group:
  - Is only visible on your mobile and the Automatic Connection talk group will be displayed without the Toggle switch at the beginning of the Talk group list
  - Is not visible in the **Talk groups** tab in the Agnet Dispatcher tool if you are a dispatcher
- If you are set as an exception for a talk group, this group is visible:
  - On your mobile with the Toggle switch
  - In the **Talk groups** tab in the Agnet Dispatcher tool. You can manually disconnect from the group with the Toggle switch.

# Talk groups (11/17)

#### **Deny to Transmit**

The **Deny to Transmit** feature is activated/deactivated by your organization's "Web Organization Administrator":

- If the Deny to Transmit feature is activated for a talk group and you are not set as an exception, you cannot transmit in this group. This kind of group is shown at the beginning of the group list and the PTT button is displayed as inactive and the "You are not allowed to transmit" label appears.
- If you are set as an exception when the **Deny to** Transmit feature is activated, you are able to transmit in the talk group. The **PTT** button is displayed as active and the "Press the button to talk" label appears.

| II Orange F 4G | 09:47                                |          | •11 Orange F 4G | 09:47                                | -        |
|----------------|--------------------------------------|----------|-----------------|--------------------------------------|----------|
|                | Talk groups                          |          |                 | Talk groups                          |          |
| Q Search       |                                      |          | Q Search        |                                      |          |
| T              | Agnet                                |          | <b></b>         | Agnet                                | 0        |
| 9              | You are not allowed<br>to transmit   |          |                 | Press the button to talk             |          |
| Ĩ              | Agnet Training<br>Priority level 100 |          | Ţ               | Agnet Training<br>Priority level 100 |          |
| Q              | ALL                                  |          | Ĩ               | ALL                                  |          |
| sos            | CuDo                                 |          | sos             | CuDo                                 | 0        |
|                | Talk groups                          | $\equiv$ |                 | Talk groups                          | $\equiv$ |

# Talk groups (12/17)

### Mobile Connect Active Talk group Only

The **Mobile Connect Active Talk group Only** feature allows you to select an active talk group with the hardware **Next/Previous** buttons (in the rugged devices) so that any other talk group is not transmitted.

#### Note: The feature will apply to users that have the Multi-Channel Off.

When you press on the Next/Previous button:

- 1 The currently selected talk group is disconnected
- 2 The Next talk group is selected

The selected talk group is connected

### **Reach Back Request**

Note: The "Web Organization Administrator" needs to enable this feature.

The **Reach Back Request** feature allows you to send a regular or urgent reach back request from the connected talk group's main screen to notify the Dispatchers connected to that talk group that they must take the floor in that talk group.

Note: The Reach back request is applied to all types of talk groups, including Deny to Transmit.

1 Tap the ••• button

The Actions window opens.

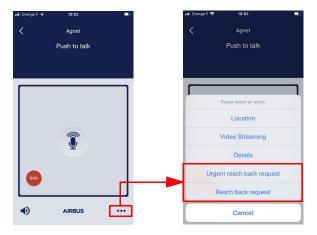

2 Select Reach back request or Urgent reach back request option

The request is sent to all Dispatchers connected to that talk group.

A pop-up appears for a few seconds indicating whether or not the request was sent.

### Active Talk group auto-selection

- Note: The "Web Organization Administrator" needs to enable this feature for each user.
  - The Active Talk group auto-selection feature doesn't work without an accessory (e.g. PTT button)

The Active Talk group auto-selection feature allows you to take the floor in the last talk group that ended the activity by pressing the Push-To-Talk button (embedded/Bluetooth). You have to act within the interval (5 to 30 seconds) set by your "Web Organization Administrator".

The **Active Talk group auto-selection** option applies to the following cases if you are connected to:

- At least two talk groups and if you have a device with one Push-To-Talk button associated with one talk group
- Three talk groups and if you have a device with two Push-To-Talk buttons where each button is associated with a talk group
- Note: For ruggedized phones with an embedded hardware button, the first talk group that was connected will be selected for the hardware button. You can change the group selected for the hardware button by talking in a talk group using the PTT button in the user interface, or by pressing and holding down on a talk group in the **Talk groups** view.

Use cases:

- 1 Push-To-Talk accessory with one button:
- · You are connected to talk groups A and B
- · User B took the floor in talk group B
- While User B is talking in talk group B, the Active Talk group auto-selection will not apply and you can take the floor in talk group A
- If User B ends the transmission, the Active talk group auto-selection is applied and you can take the floor in talk group B due to Active Talk group auto-selection

## Talk groups (15/17)

Note: Three rolling dots are displayed on the screen as long as the Active Talk group auto-selection is ongoing.

 You can cancel the ongoing Active Talk group auto-selection by pressing the PTT button in another talk group

| 9.25 <b>1</b> |                              | 🗢 🗖      |
|---------------|------------------------------|----------|
|               | Talk groups                  |          |
| ŝ             | MH<br>MS<br>MHa S10          | <b>•</b> |
| ÷             | MH2<br>MS 9:21 AM<br>MHa S10 |          |

- 2 Push-To-Talk accessory with two buttons:
- · You are connected to three talk groups, A, B and C
- You have button 1 associated with talk group A and button 2 associated with talk group B
- User 2 took the floor on talk group C
- While User 2 is still talking, the Active Talk group auto-selection will not apply
- If User 2 ends the transmission in talk group C, the Active Talk group auto-selection is applied and you will talk in talk group C due to Active Talk group auto-selection

#### Note: Three rolling dots are displayed on the screen as long as the Active Talk group auto-selection is ongoing.

 If User 3 takes the floor in talk group A (where PTT button 1 is connected) and releases the floor, both Push-To-Talk buttons will take the floor in talk group A.

### Talk group queueing

#### Introduction

Note: The **PTT queueing** option (see **PTT queueing** section must be enable (**More** → **Settings** → **Voice settings**).

The **PTT queueing** feature allows you to be able to put the floor request in a queue when another user with the same or higher priority than you speaks in the talk group.

There are two scenarios when the **PTT Take the floor mode** option (see PTT Take the floor mode section) is set to:

- Push-To-Talk Mode (see Queueing in Push-To-Talk Mode section)
- Toggle Mode (see Queueing in Toggle Mode section)

#### Queueing in Push-To-Talk Mode

Use case:

· User 1 speaks

The PTT button turns blue.

Keep the PTT button pressed to remain in queue

The **PTT** button turns orange.

· Wait for your turn to take the floor

Note: To leave the queue, release your finger from the **PTT** button.

User 1 releases the floor

The **PTT** button turns green (see Making a group call section).

· You take the floor automatically

# Note: To release the floor, release your finger from the **PTT** button.

| 18:00 💷                   | 18:00 Talk groups           |
|---------------------------|-----------------------------|
| Q Search                  | Q Search                    |
| ALL IIF III Akim Peterson | ALL<br>HP<br>Hakim Peterson |

# Talk groups (17/17)

### **Queueing in Toggle Mode**

Use case:

- User 1 speaks
- Tap on the **PTT** button once to remain in the queue The **PTT** button turns orange.
- · Wait for your turn to take the floor

Note: To exit from the queue, tap on the **PTT** button again.

User 1 releases the floor

The **PTT** button turns green (see Making a group call section).

· You take the floor automatically

Note: To release the floor, tap on the PTT button.

| 18:00                       | 18:00                       |
|-----------------------------|-----------------------------|
| Talk groups                 | Talk groups                 |
| Q Search                    | Q Search                    |
| ALL C                       | ALL<br>HP<br>Hakim Peterson |
| Agnet<br>Priority level 102 | Agnet<br>Phonty level 102   |
| CuDo                        | CuDo                        |
| Sos Department1             | SOS Department1             |
|                             |                             |

# Contacts (1/12)

### **Contacts list view**

The contacts list allows you to:

- · Obtain information about users and groups
- Access the threads of associated data exchanges and calls
- Make calls (voice and video), exchange data, find and locate on map, etc.

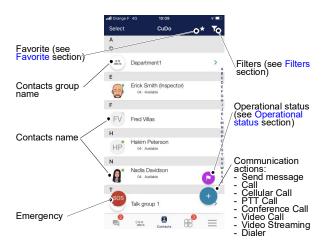

### User Status

The user can have several statuses:

- **Unauthenticated**: an unauthenticated user who has never logged into the application is displayed with a ban sign
- Not Connected: a user is not connected to the Dispatcher tool and Mobile. A gray dot is displayed on the user's profile picture or initials.
- On Duty: a user is connected to the Dispatcher tool and/or Mobile. A green dot is displayed on the user's profile picture
- or initials.
- Off Duty: a user is connected to the Dispatcher tool and/or Mobile, but the user is busy. A red dot is displayed on the user's profile picture or initials.

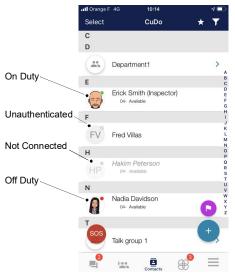

# Contacts (3/12)

### List of all members of a predefined group

To see all the members of a predefined group and who are connected at that moment:

- 1 Open the Contacts view by tapping the Button at the bottom of the screen
- 2 Tap the Predefined group

The Actions window opens.

3 Select Group details option

The Group screen opens with all users.

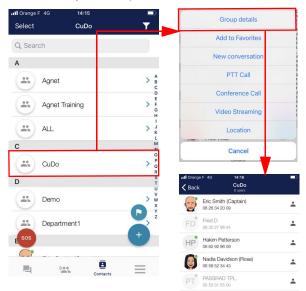

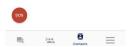

-

Video source camera

06 93 45 20 86

# Contacts (4/12)

### **Technically Disconnected Users**

The users will be displayed as disconnected when they are not reachable by the server for technical reasons:

- Radio coverage loss
- Out of battery
- Server connection loss

Users that are logged out or locally disconnected will be updated in the Contacts list. The new status for disconnection (not reachable) will be visible by tapping the Contact details option.

**Example:** Several users are disconnected but the user **Nadia Davidson** is seen as connected. In fact, this user is not reachable (technically disconnected) since the Contacts list does not update automatically. To check his actual status, tap his name to see his Contact details. This user is shown as disconnected.

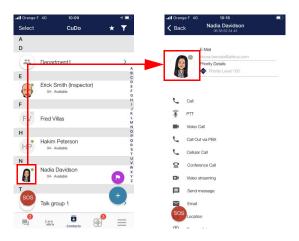

# Contacts (5/12)

#### **Contact categories**

If the public visibility feature has been activated by the "Web Organization Administrator", you have to activate it via More view (More  $\rightarrow$  Settings  $\rightarrow$  Options  $\rightarrow$  Public visibility). The Contacts view will be divided into two category tabs:

- My Organization: users and groups who belong to your organization
- My Contacts: your private contacts outside your organization who also use the Agnet Work app

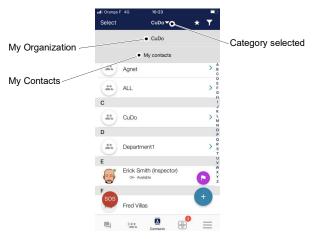

### External User invitation

#### Introduction

Note: The "Web Organization Administrator" needs to enable the **Authorize users to invite** guests feature for each user.

The **Authorize users to invite guests** feature allows you to add a Guest to the Organization. This Guest becomes a user and has access to the same features as all other Agnet users.

A Guest:

- Is a contact invited to an Organization by an Agnet user Note: The "Web Organization Administrator" cannot add a Guest.
- · Is automatically invited into the main department
- Is counted in both the department and the total number of users in the Organization
- Cannot be added to a group or transferred to a different department
- Cannot be seen in the department details, nor receive any communications directed to this department, nor see its talk group in the Talk groups tab
- Has access to only the features configured in the Guest profile options defined by the "Web Organization Administrator"

Note: If the **Guest profile options** is edited, the edition will apply to both newly and previously added Guests.

### Adding a Guest

To add a guest:

- 1 Open the Contacts view by tapping the end button at the bottom of the screen
- 2 Tap the + button on the bottom right

The Actions window opens.

3 Select the External User Invitation option The External User Invitation view opens.

| III Orange F 4G  | 13:44                |   |
|------------------|----------------------|---|
| <b>&lt;</b> Back |                      |   |
|                  |                      |   |
| Exte             | rnal User Invitation |   |
| Select contact f | rom my directory     |   |
| First Name       | Last Name            |   |
| First Name       | 🧨 Last Name          |   |
|                  |                      |   |
| Phone Number     |                      |   |
| 📕 33 🗸 Phone     | Number               |   |
|                  |                      |   |
| Email Address    |                      |   |
| Email Address    |                      | 1 |
|                  |                      |   |
| Invitation Mode  |                      |   |
| SMS              |                      |   |
| SOSmail          |                      |   |

- 4 Fill the invitation form either:
  - Manually (see Manually fill out the invitation form section)
  - Automatically (see Automatically fill out the invitation form section)

# Contacts (8/12)

### Manually fill out the invitation form

To fill out the invitation form:

- 1 Enter a name in the First name field
- 2 Enter a name in the Last name field
- 3 Enter a number in the Phone number field
- 4 Enter an email in the Email Address field
- 5 If necessary, deselect SMS or Email in the Invitation mode area
- 6 If necessary, enter some details in the Details area
- 7 Tap the Send Invitation button

| III Orange F 4G 15     | 3:44           | ₩Đ |
|------------------------|----------------|----|
| _                      | ser Invitation |    |
| Select contact from my | directory      |    |
| First Name             | Last Name      |    |
| First Name 🧪           | Last Name      | 1  |
| Phone Number           |                |    |
| Phone Numb             | ver            |    |
| Email Address          |                |    |
| Email Address          |                | 1  |
| Invitation Mode        |                |    |
| SMS                    |                |    |
| SOSTBI                 |                |    |

# Contacts (9/12)

### Automatically fill out the invitation form

To fill out the invitation form:

1 Tap the Select Contact from my directory button

The mobile directory's contacts list is displayed.

2 Select the contact name

The selected contact information is entered into the guest invitation form

- 3 If necessary, deselect SMS or Email in the Invitation mode area
- 4 If necessary, enter some details in the Details area
- 5 Tap the Send Invitation button

| I Orange F 4G      | 13:    | 44            | ₩.) | Direc<br>cont | tory's<br>acts |               |             |               |   |
|--------------------|--------|---------------|-----|---------------|----------------|---------------|-------------|---------------|---|
| Extern             | Pal Us | er Invitation |     |               | HI Orac        | ngeF4G<br>Ck  | 13:         | 44            |   |
| Select contact fro | m my d |               |     |               | $\mathbf{A}$   | Ext           | ernal Us    | er Invitation |   |
| First Name         | 1      | Last Name     | 1   |               | <b>₽</b> s     | elect contact | t from my c | lirectory     |   |
|                    |        |               |     |               | First          | Name          |             | Last Name     |   |
| Phone Number       |        |               |     |               | Mic            | chael         | 1           | Spencer       | 1 |
| B33 V Phone M      | lumbe  | F             |     |               | Phon           | e Number      |             |               |   |
| Email Address      |        |               |     |               |                | 33 🗸 06 5     | 8 52 34     | 42            |   |
| Email Address      |        |               | 1   |               |                |               |             |               |   |
|                    |        |               |     |               | Emai           | I Address     |             |               |   |
| Invitation Mode    |        |               |     |               | mi             | chael.sper    | ncer@airb   | us.com        | 1 |
| SMS<br>SOS all     |        |               |     |               |                | ition Mode    |             |               |   |
|                    |        |               |     |               | so             | SMS<br>Small  |             |               |   |

### **Contacts (10/12)**

#### Unable to send an invitation

· If the Send Account SMS and Send Account Email features are inactive for the Organization, a message is displayed informing you that the invitation cannot be sent.

Contact your "Web Organization Administrator" to activate these features.

· If the "Web Organization Administrator" deactivates the Authorize users to invite guests feature, a pop-up message appears.

deactivated

authorized to invite

| Send Acc<br>Email fea | ount SMS and<br>tures inactive                                                                                             | Authorize users to invite<br>guests feature deactivat                                                             |
|-----------------------|----------------------------------------------------------------------------------------------------|----------------------------------------------------------------------------------------------------|
| II Orange F 4G        | 14:52                                                                                                    | At Orange F 40 14154                                                                                              |
| Exter                 | nal User Invitation                                                                                                    | External User Invitation                                                                                          |
| Please contact you    | vitation status is inactive for your<br>organization.<br>r company administrator in order to<br>least one invitation mode. | E Select contact from my directory First Name Last Name First Name Last Name                                      |
| Select contact fro    | m my directory<br>Last Name                                                                                                | You are not anymore authorized to im<br>external users. Please contact you<br>administrator for more information. |
| First Name            | Last Name                                                                                                    | ок                                                                                                    |
| Phone Number          |                                                                                                    | Email Address                                                                                                    |
| B33 V Phone I         | Number                                                                                                    | Email Address                                                                                                    |
| Email Address         |                                                                                                    | Invitation Mode                                                                                                   |
| Email Address         | 1                                                                                                    | SMS<br>Email                                                                                                    |
|                       |                                                                                                    |                                                                                                    |

This document is the property of Airbus DS SLC and should not be copied or circulated without permission. 69 www.airbusdefenceandspace.com

# Contacts (11/12)

### Favorite

### Add User(s)/Group(s) as Favorites

To add user(s) and/or group(s):

- 1 Open the Contacts view by tapping the entry button at the bottom of the screen
- 2 Tap the 📩 button

The Contacts view opens.

- 3 Select user(s) and/or group(s)
- 4 Tap the 🕑 button

The user(s) and/or group(s) are displayed at the top of the  $\ensuremath{\textbf{Contacts}}$  view.

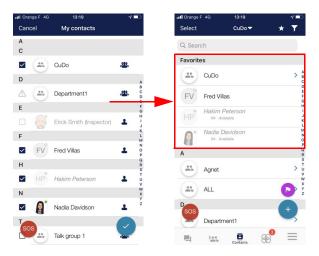

# Contacts (12/12)

### Remove User(s)/Group(s) as Favorite

To remove user(s) and/or group(s):

- 1 Open the Contacts view by tapping the entry button at the bottom of the screen
- 2 Tap the total button The Contacts view opens.
- 3 Deselect user(s) and/or group(s)
- 4 Tap the 🕑 button

The user(s) and/or group(s) are removed from the top of the  ${\color{black} Contacts}$  view.

### Private call

#### Making a private call

- 1 Open the Contacts view by tapping the entry button at the bottom of the screen
- 2 Open the contact related call options by tapping the contact name and go to step 6

The call options open.

| ••I Orange F 4G | 13:24            | 1 🗖     |
|-----------------|------------------|---------|
| Calent          | Select an option |         |
|                 | Add to Favorites |         |
|                 | Contact details  | 1       |
|                 | Call             |         |
|                 | PTT Call         | 3       |
|                 | Conference Call  | C - A 4 |
|                 | Video Call       | 2       |
|                 | Cellular Call    | r<br>L  |
|                 | Call Out via PBX | × ( / 2 |
|                 | Video Streaming  |         |
|                 | Cancel           |         |

or

- 3 Open the Messaging view by tapping the Lessaging button at the bottom of the screen
- 4 Open a conversation with the contact by tapping the conversation

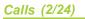

5 Tap the i button to the right of the contact name

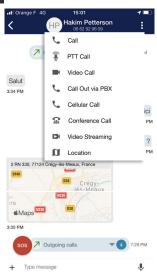

6 Select the Call option to start a call

#### Answering a private call

The **Incoming Call** screen is displayed even if the app is running in the background or if the screen is locked.

Note: The incoming call can also be displayed as a notification.

1 Accept the call and disconnect the currently connected talk groups by tapping the button, reject the call by

tapping the button or put the currently connected talk groups on hold and accept the call by tapping the button

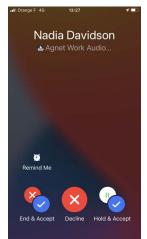

- Note: If you select volume button, you have no connected talk groups after the call.
  - If you select we button, the currently connected talk groups are connected again after the call.
  - If there are only and buttons in the Incong call screen, accepting the call works like button.

### Call Out via PBX

The **Call Out via PBX** feature allows you to call an Agnet user or an external user. The recipient receives this call as a regular GSM call.

Note: The Call Out via PBX feature must be activated by your organization's "Web Organization Administrator".

#### Using Call Out via PBX via the Dialer option

- 1 Open the Contacts view by tapping the dot and button or the Messaging view by tapping the Messaging button
- 2 Tap the + button on the bottom right
- 3 Select the **Dialer** option

The Dialer screen opens.

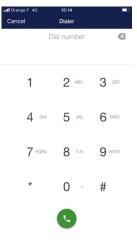

#### 4 Type a number

Note: The Agnet Work app will not convert national numbers (the number will not be verified). Any numbers or characters can be inserted.

## Calls (5/24)

The number of the matching Agnet users and/or external users are displayed on the screen.

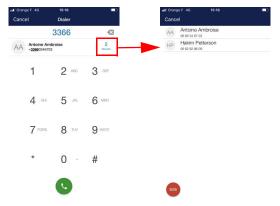

- 5 Tap on the result number to see all matching Agnet users and /or external users
- 6 Select the user
- 7 Tap the 🕓 button

| Cancel                        | 15:16<br>Dialer |             |  |
|-------------------------------|-----------------|-------------|--|
| +33                           | 6629296         | )9 🛛        |  |
| HP Hakim Pette<br>+3366292960 |                 | 1<br>Result |  |
| 1                             | 2 ABC           | 3 DEF       |  |
| 4 GHI                         | 5 JR.           | 6 MNO       |  |
| 7  PQRS                       | 8 TUV           | 9 wayz      |  |
| *                             | 0 .             | #           |  |
|                               |                 |             |  |

## Using Call Out via PBX via the contact's name

- 1 Open the Contacts view by tapping the end button at the bottom of the screen
- 2 Open the contact-related call options by tapping the contact name

The Call options open.

| II Orange F 4G | 13:24                   | ۹ 🗖                             |
|----------------|-------------------------|---------------------------------|
| Column Column  | Select an option        |                                 |
|                | Add to Favorites        |                                 |
|                | Contact details         | 4                               |
|                | Call                    |                                 |
|                | PTT Call                | 3                               |
|                | Conference Call         | (<br>                           |
|                | Video Call              | 4<br>2<br>2<br>3<br>3<br>5<br>5 |
|                | Cellular Call           |                                 |
|                | Call Out via PBX        | 3 / V < / 2                     |
|                | Video Streaming         |                                 |
|                | U. * * I* ·             |                                 |
| 1              | Cancel                  |                                 |
| -              | Additional and a second |                                 |

3 Select the Call Out via PBX option The Outgoing Call screen is displayed.

### Redial

The **Redial** feature allows you to call the last number dialed (internal or external contact).

- 1 Open the Contacts view by tapping the dot or the Messaging view by tapping the Messaging button
- 2 Tap the 🕂 button on the bottom right
- 3 Select the Dialer option

The Dialer screen opens.

4 Tap the 😢 button

The last dialed number is displayed.

5 Tap the 📞 button to make the call

| ull Orange F 🗢<br>Cancel | 10:48<br>Dialer |               | 내 Orange F 축<br>Cancel | 10:48<br>Dialer | 7 🔳           |
|--------------------------|-----------------|---------------|------------------------|-----------------|---------------|
|                          | Dial number     | 1             | +33                    | 66292960        | )9 🛛          |
|                          |                 |               | HP Hakim Pette         |                 | 1<br>Result   |
| 1                        | 2 ABC           | 3 DEF         | 1                      | 2 ABC           | 3 DEF         |
| 4 ª                      | H 5 JKL         | 6 MNO         | 4 GHI                  | 5 JKL           | 6 MNO         |
| 7 POR                    | s 8 TUV         | <b>9</b> www. | 7 PORS                 | 8 100           | <b>9</b> wayz |
| *                        | 0 +             | #             | *                      | 0 +             | #             |
|                          | <b>e</b>        |               |                        | •               |               |

#### Anonymous Call Out via PBX

The **Anonymous Call Out via PBX** feature allows you to mask the phone number, name, and alias when calling out to an external user.

- 1 Open the Contacts view by tapping the dot and button or the Messaging view by tapping the dot button
- 2 Tap the 🕂 button on the bottom right
- 3 Select the Dialer option

The Dialer screen opens.

- 4 Tap #31#
- 5 Tap the number of the external user
- 6 Tap the 💽 button

| ll Orange F 중<br>Cancel | 09:06<br>Dialer | -      |
|-------------------------|-----------------|--------|
| #31#+3                  | 33626342        | 2009 🖾 |
|                         |                 |        |
| 1                       | 2 ABC           | 3 DEF  |
|                         | 5 JKL           | 6 MNO  |
| 4                       | <b>3</b>        | O mino |
| 7 PORS                  | <b>8</b> TUV    | 9 WXYZ |
|                         |                 |        |
| *                       | 0 +             | #      |
|                         | •               |        |
|                         |                 |        |

Note: You can hide the phone number when calling out to an external number via PBX without entering #31# (see Anonymous Call out section).

## Call Transfer

#### Transferring a private call to an internal user

The Transfer Call allows you to redirect a call to a secondary Agnet user.

1 Tap the 🕻 🥲 button

The My Contacts view opens.

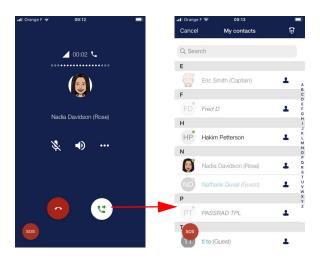

2 Select another user The Call is transferred.

#### Transferring a private call to an external user

Note: The Call Out via PBX feature must be activated by your organization's "Web Organization Administrator":

The **Transfer Call** to an external user option allows you to redirect a call to an external user who is not an Agnet user.

1 Tap the 🙂 button

The My Contacts view opens.

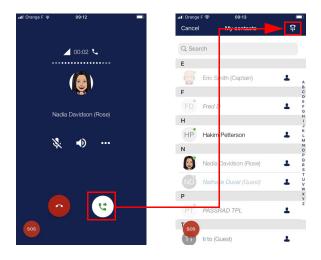

2 Tap the 😭 button

The **Dialer** screen opens (see Call Out via PBX section).

The Call is transferred.

# Calls (11/24)

#### Receiving a transfer call

1 Accept the transferred call by tapping the value button or

button

reject the transferred call by tapping the

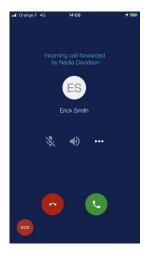

# Calls (12/24)

## Call on Hold

Call on Hold allows you to answer a second call.

Note: The **Call on Hold** will be available only for VoIP calls, Call In via PBX, and Call Out via PBX.

- · You are on an ongoing call with an Agnet user
- You receive a call from another Agnet user
- 1 Answer the calling Agnet user

The first user is "ON HOLD".

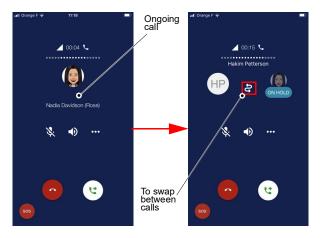

The first user receives a pop-up message: Call on hold by *User's name*.

# Calls (13/24)

#### Call merge for internal use with invite

**Merge Call** allows you to merge two ongoing individual calls into a conference group call.

- · You are on an ongoing call with an Agnet user
- · You receive a call from another Agnet user
- 1 Answer the calling Agnet user
- 2 Tap the **•••** button

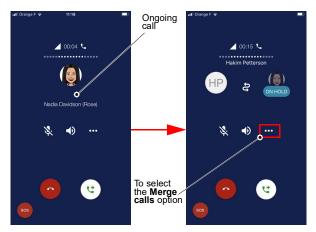

The Actions window opens.

3 Select the Merge calls option

The two calls are merged into a Conference Call.

# Calls (14/24)

The outgoing Conference Call is displayed in the conversation thread.

- 1 Open the Messaging view by tapping the Ressaging button
- 2 Open the Conference conversation by tapping it

The Conference conversation is displayed.

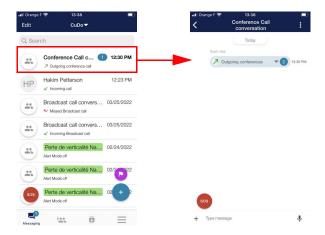

## Call Forward

The **Call Forward** features allows the "Web Organization Administrator" to transfer calls from from an internal or external mobile user of his/her choice when you are busy, do not answer, or you are unreachable.

Note: The "Web Organization Administrator" can allow you to make changes (see Call Forward settings section).

- 1 User 1 calls User 2
- 2 User 2 receives the call and does not answer User 1
- 3 The call is forwarded to User 3
- 4 User 3 receives the call

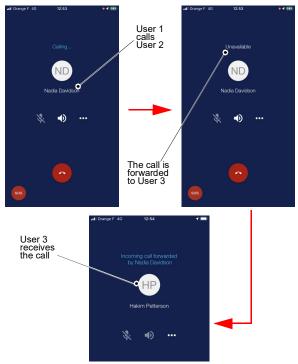

#### Making a group call

You can make calls to ad-hoc groups whose members you can select from your contacts and talk groups. You can create these ad-hoc groups according to your communication needs.

The user can make a group call with a:

- PTT call (see PTT call section)
- · Conference call (see Conference call section)

#### PTT call

- 1 Open the Contacts view by tapping the dot and the Messaging view by tapping the Messaging button
- 2 Tap the 🛨 button on the bottom right
- 3 Select the PTT call option
- 4 Select the contacts and/or the talk groups that you want to call at the same time (create an ad-hoc group)
- 5 Tap the 🚺 button

The full screen PTT view opens (see Full screen PTT section).

- 6 Talk to the ad-hoc group by pressing the 🗵 button
- 7 End the call by tapping the object button

#### Conference call

#### Conference call with internal users

The **Conference call** option allows you to have a communication session between at least three users at the same time.

- 1 Open the Contacts view by tapping the dot and button or the Messaging view by tapping the dot button
- 2 Tap the 🛨 button on the bottom right

The Please select an action window opens.

- 3 Select Conference Call
- 4 Select the contacts and/or the talk groups who you want to call at the same time (create an ad-hoc group)
- 5 Tap the 😰 button

The Conference Call is initiated.

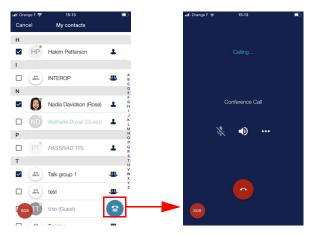

#### Conference call with internal and external users

To have a communication session between at least three internal and external users at the same time, the **Dialer** feature must be used.

- · You are on an ongoing call with several Agnet users
- · To add an external user:
- 1 Tap the **\_\_\_\_** button

The Please select an actions window opens.

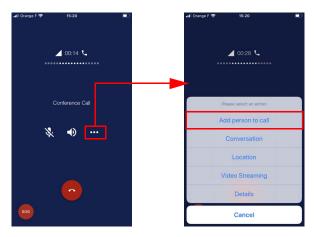

- 2 Select the Add person to call option The My contacts view opens.
- 3 Tap the 😭 I

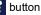

The **Dialer** screen opens (see Call Out via PBX section).

The external user enters the Conference call.

### Conference call late call entry

The **Join Call** button allows you to join a Conference call if you:

- · Reject this call
- Answer and hang up this call

# Note: The button is still active if at least two participants are still connected.

### The Join Call button appears in the Messaging view.

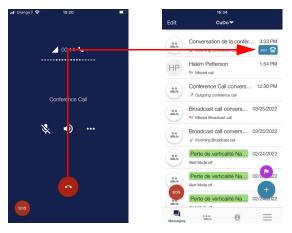

#### End a Conference Call when initiator leaves

The **End Conference Call when initiator leaves** feature is activated/deactivated by your organization's "Web Organization Administrator".

Use case:

- User 1 (initiator) makes a Conference Call to User 2, User 3 and User 4
- User 2 ends the call: User 1, User 3, and User 4 are still in the call
- User 1 ends the call: the call will end for all participants

Note: When a user is added to an existing Conference Call, this does not change the call initiator.

# Calls (21/24)

#### Deny to transmit

The **Deny to Transmit** feature is activated/deactivated by your organization's "Web Organization Administrator":

- If the **Deny to Transmit** feature is activated for a group and you are not set as an exception, you cannot transmit in this group.
- If you are set as an exception when the **Deny to Transmit** feature is activated, you are able to transmit in the group.

You can see if you are set as an exception:

 In the Contacts list, by tapping the contacts tapping on a group

 att Drange F 40
 15/24

 Select
 CulDo→

 Q. Search

 A

 Image: Search

 A

 Image: Search

 Agnet

 Image: Search

 Agnet

 Image: Search

 Add to Favorites

 New conversation

 PTT Call

 Conference Call

 Video Streaming

 Location

 Cancel

Set as an exception

Not set as an exception

| II Orange | 4G 15:30    |        |   |   | D          |
|-----------|-------------|--------|---|---|------------|
| Select    | CuDo        | •      | * | T |            |
| Q Sean    | ch          |        |   |   |            |
| A         |             |        |   |   |            |
| -         | Agnet       |        |   | > | ABCD       |
| -         | ALL         |        |   | > | ABCDEFGH   |
| С         |             |        |   |   | 1          |
|           | CuDo        |        |   | > | KLMN       |
| D         |             |        |   |   | OP         |
|           | Department1 |        |   | > | QRS        |
|           | Group de    | tails  |   |   | ORSTRESCEN |
|           | Add to Fav  | orites |   |   | ~~~~       |
|           | Locatio     | on     |   |   |            |
|           | Cance       | el     |   |   |            |

## Calls (22/24)

 In the Contacts list, by tapping the Contacts
 button and then

the + button and by selecting PTT Call or Conference Call option

#### Set as an exception

| 📲 Orange F 🔶 | 15:51                |          |
|--------------|----------------------|----------|
| Cancel       | My contacts          |          |
| Q Search     |                      |          |
| А            |                      |          |
|              | Agnet                | *        |
|              | Agnet Training       |          |
|              | ALL                  | 8 н      |
| С            |                      | JKL      |
|              | CuDo                 |          |
| D            |                      | PQ       |
|              | Demo                 | S T U    |
|              | Department1          | <b>8</b> |
| E            |                      | Y<br>Z   |
| SOS          | Eric Smith (Captain) | 0        |
|              |                      |          |

#### Not set as an exception

| 📲 Orange F 🗢  | 15:51                | 1 | •••              |
|---------------|----------------------|---|------------------|
| Cancel        | My contacts          |   |                  |
| Q Search      |                      |   |                  |
| А             |                      |   |                  |
|               | Agnet                | 2 | A                |
|               | Agnet Training       | 2 | C D E            |
|               | ALL                  | 2 | G H -            |
| С             |                      |   | J<br>K<br>L      |
|               | CuDo                 | 2 | MNO              |
| D             |                      |   | P                |
|               | Demo                 | 2 | R<br>S<br>T<br>U |
|               | Department1          | * | v w x v          |
| E             |                      |   | z                |
| sos           | Eric Smith (Captain) | 4 |                  |
| F Contraction |                      |   |                  |

## Voicemail

### Introduction

A voicemail is a message with an audio attachment.

Voicemail is applicable when:

- User 1 (Agnet user or external user) calls User 2
- User 2 has the **Call Forward settings** (When busy/When unreachable/When unanswered) set to **Voicemail** (see Call Forward settings section)

## Sending a Voicemail

- User 1 calls User 2
- · User 2 is busy/unreachable/not answering
- · The call is sent to voicemail
- · A default greeting is played
- After the default greeting, a beep sounds indicating that recording has started
- User 1 leaves a voicemail
- · User 1 hangs up after leaving a voice message
- Note: There is no voicemail if you hang up before the beep. The recording is terminated when the caller hangs up.
  - When you reach the end of the maximum recording duration, meaning 35 seconds, the recording is terminated.
  - The voicemail will not be visible on your side.

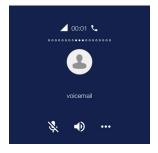

### Automatic Late Entry in Prearranged Group Call

This **Automatic Late Entry in Prearranged Group Call** feature applies to users who are added or removed from a group.

- **Case 1**: The "Web Organization Administrator" adds a user to a group/department.
  - If a predefined group call is in progress in this group, the user will be added to the call
  - The initiator of the call shall be displayed on the recipient's incoming call screen
- Case 2: The "Web Organization Administrator" removes a user from a group/department
  - The user shall be removed from the ongoing prearranged call (hung up or disconnected)
  - If an Emergency Call is in progress with a prearranged group and the user is removed by the "Web Organization Administrator", the user will not be removed from the Emergency Call.
  - Note: This feature does not apply to Conference Calls.

# Video calls (1/3)

## Making a private video call

A video call is a two-way call where both participants share real time videos with each other.

- 1 To make a video call, see Private call section up to step 5
- 2 Select Video Call option

The video call starts.

Note: To move the outgoing video call screen, tap and hold the screen.

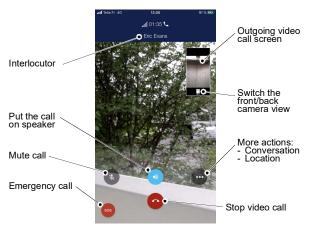

# Note: Tap the screen to view and to hide the control elements and the upper status bar.

# Video calls (2/3)

## Streaming a private video

Video streaming allows you to share live video with one or more recipients.

1 To stream a video to a contact, see Private call section up to step 5

Note: This option is also available to groups in the **Contact** view.

2 Select the Video Streaming option

The streaming video starts with one user watching it.

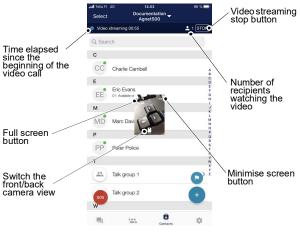

Note: Tap and hold the screen to move it.

## 3 End the streaming video with the Stop button

#### Streaming a video to several recipients

You can stream video to ad-hoc groups whose members you can select from your contacts and talk groups. You can create these ad-hoc groups according to your communication needs.

- 1 Open the Contacts view by tapping the dot or the Messaging view by tapping the Messaging button
- 2 Tap the 👥 button
- 3 Select the Video Streaming option

The **Start Video streaming with** dialog opens with two options:

- Dispatch Managers, see step 4
- Contacts, see steps 5 to 7
- 4 Select Dispatch Managers option

The video streaming starts immediately (see Streaming a private video section).

5 Select Contacts option

The My contacts view opens.

- 6 Select the recipients
- 7 Tap the 😐 button

The video starts streaming to the selected recipients (see Streaming a private video section).

## Receiving a shared screen

The **Incoming Share Screen** pop-up indicates that your Dispatch Manager wants to share his/her computer screen.

1 Accept the shared screen by tapping the value button or

reject the shared screen by tapping the 🔀 button.

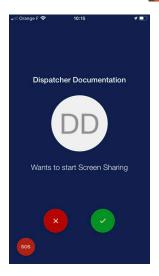

A new window with the shared content is displayed.

Note: Screen sharing works like streaming a video (see Streaming a private video section).

2 End the screen sharing any time with the Stop button

#### Introduction

The emergency services can be activated upon request and there are three options to prevent and facilitate rescue in critical situations.

The three options are an:

- Emergency Call (see Emergency Call section)
- Emergency Message (see Emergency message section)
- Emergency Ambient Listening Call (see Emergency Ambient Listening Call section)
- Note: The "Web Organization Administrator" needs to enable the **Call, Message**, or **Ambient Listening** option for each user.

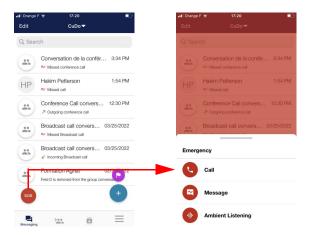

# Note: The **SOS** button is accessible from any of the menus.

### **Emergency Call**

The emergency conversation includes all members in a group predefined by your "Web Organization Administrator".

The emergency call ends if none of the recipients answer after a certain period of time, however the emergency mode remains active.

A new conversation is created each time a user makes an emergency call.

### Making an emergency call

- 1 Tap the solution to make an emergency call
- 2 Tap Call option

An Emergency Call dialog box opens.

3 Select **OK** option to start the emergency call

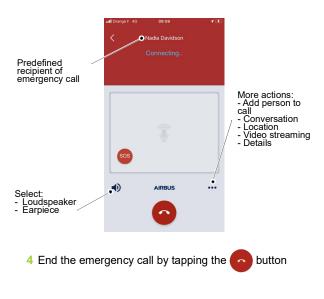

### Answering an Emergency call

The **Incoming Emergency Call** screen is displayed even if the app is running in the background or if the screen is locked.

1 Accept the emergency call by tapping the 📿 button or

reject the call by tapping the 🔀 button

An Emergency dialog box displays

#### 2 Answer the user call

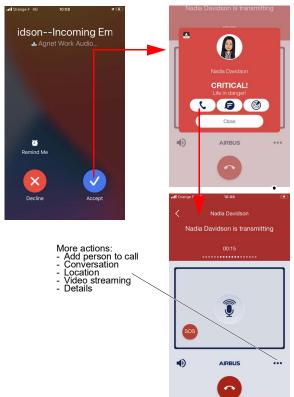

## Emergency (option) (4/15)

#### Adding Users from Connected Talk groups as recipients

Note: The "Web Organization Administrator" needs to enable this feature.

When an Emergency Call is initiated by you, an alert conversation is sent to:

- The users in a predefined group by your "Web Organization Administrator"
- The users who are connected to the same talk groups as you

Use case:

- You are connected to three talk groups: Training, Department1 and Talk group 1
- · You initiate an Emergency Call
- An alert conversation is sent to the recipients defined by the "Web Organization Administrator" and all users in those three talk groups.

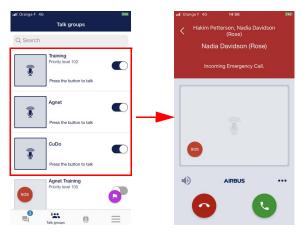

# Emergency (option) (5/15)

#### **Emergency late call entry**

The **Join Call** button allows you to join an Emergency Call if you:

- · Reject this call
- Answer and hang up this call

# Note: The button is still active if at least two participants are still connected.

### The Join Call button appears in the Messaging view.

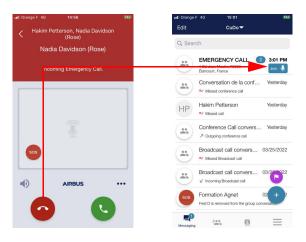

# Emergency (option) (6/15)

#### Automatically take the floor in Emergency PTT Call

Note: The "Web Organization Administrator" needs to enable this feature.

The **Automatic floor control after the alert is triggered** feature allows you to automatically take the floor in an Emergency Call when you are in distress without pressing the screen or accessories.

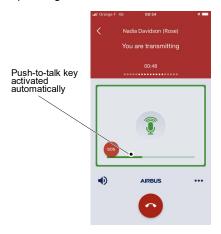

# Emergency (option) (7/15)

### **Deactivating the Emergency Call**

The **Emergency Alert Call** can be deactivated by the initiator or the recipient.

To stop the Alert:

- 1 Open the Messaging view by tapping the Resain button
- 2 Open the Alert conversation by tapping it
- 3 Slide the Slide to stop Alert orange button

The Alert is stopped and an Alert mode off green notification is displayed.

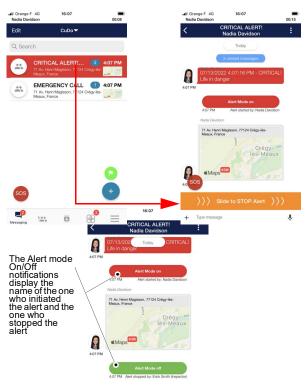

#### Emergency message

The emergency message includes all members in a predefined group.

A new conversation is created each time a user sends an emergency message.

The "Web Organization Administrator" may have chosen:

- A standard message (see Sending a standard Emergency Message section)
- A customized alert message defined by the "Web Organization Admin" (see Making a customized Emergency Message section)

#### Sending a standard Emergency Message

- 1 Tap the 🔤 button
- 2 Tap Message option

An Emergency Alert Messages dialog box opens.

3 Choose one of the three standard alert messages

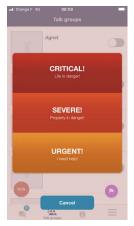

A new Emergency Message is automatically sent to the Emergency group in the Messaging view.

Note: The alert conversations cannot be deleted while the alert is still active.

# Emergency (option) (9/15)

#### Making a customized Emergency Message

- 1 Tap the sos button
- 2 Tap Message option

An Emergency message dialog box opens.

| all Orange F 4G                                                               | 05                         | ):36   |          |  |
|-------------------------------------------------------------------------------|----------------------------|--------|----------|--|
|                                                                               | Talk g                     | groups |          |  |
| 1                                                                             | Agnet                      |        |          |  |
|                                                                               | Agnet Tra<br>Priority leve |        |          |  |
| Emergency Message<br>Are you sure you want to start an<br>emergency message ? |                            |        |          |  |
| Can                                                                           | cel                        | ОК     |          |  |
| 605                                                                           | CuDo                       |        | 0        |  |
| 8                                                                             |                            | ē      | $\equiv$ |  |

## 3 Tap the OK button

A new Emergency Message is automatically sent to the Emergency group in the Messaging view.

#### Answering an Emergency Message

The Incoming Emergency Message screen is displayed even if the app is running in the background or if the screen is locked.

The user can:

- · Call the user sending the alert
- · Send a message to the user sending the alert
- · Geolocate the user sending the alert

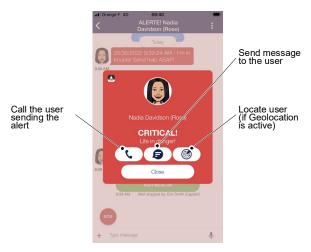

# Note: The **Close** button closes the window but does not stop the alert.

# Emergency (option) (11/15)

#### Adding Users from Connected Talk groups as recipients

Note: This feature must be enabled by the "Web Organization Administrator".

When an Emergency Message is initiated by you, an alert conversation is sent to:

- The users in a predefined group by your "Web Organization Administrator"
- The users who are connected to the same talk groups as you

Use case:

- You are connected to three talk groups: Agnet, CuDo and Department 1
- You initiate an Emergency Message
- An Emergency Message is sent and an alert conversation is created for recipients defined by the "Web Organization Administrator" and all users in those three talk groups

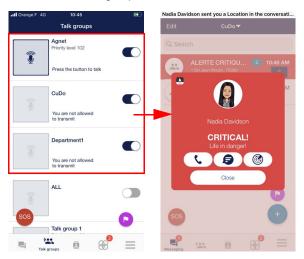

# Emergency (option) (12/15)

# **Deactivating the Emergency Message**

The **Emergency Alert Message** can be deactivated by the initiator or the recipient. The Alert is stopped and an Alert mode off green notification is displayed.

To stop the Alert:

- 1 Tap the **Close** button (see Answering an Emergency Message section)
- 2 Open the Messaging view by tapping the Ressaging button
- 3 Open the Alert conversation by tapping it
- 4 Slide the Slide to STOP Alert orange button

The Alert is stopped and an Alert mode off green notification is displayed.

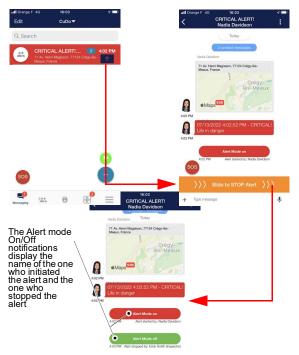

## **Emergency Ambient Listening Call**

The **Emergency Ambient Listening Call** allows a User or a Dispatcher to listen to the environment of the calling member.

The Emergency Ambient Listening Call includes the initiator and a single recipient.

A new conversation is created only for the receiving User or Dispatcher each time a user makes an Emergency Ambient Listening Call including the location of the initiator.

# Making an Emergency Ambient Listening

- 1 Tap the 🔤 button
- 2 Tap Ambient Listening option

The Emergency Ambient Listening Call is initiated.

#### **Receiving an Ambient Listening Call**

Only one recipient can be set for the Emergency Ambient Listening Call profile

The call will be auto-answered.

As a recipient, you will not be able to talk or add other users to the call. You will be able to write in the conversation, but the initiator will not see what was written.

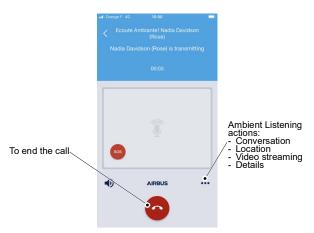

# Emergency (option) (15/15)

#### **Deactivating the Emergency Ambient Listening Call**

The **Emergency Ambient Listening Call** can be deactivated only by the recipient. The Alert is stopped and an Ambient Listening off green notification is displayed.

To stop the Ambient Listening:

- 1 Open the Messaging view by tapping the Research button
- 2 Open the Ambient Listening conversation by tapping it
- 3 Slide the Slide to STOP Alert orange button

The Alert is stopped and an Ambient Listening off green notification is displayed.

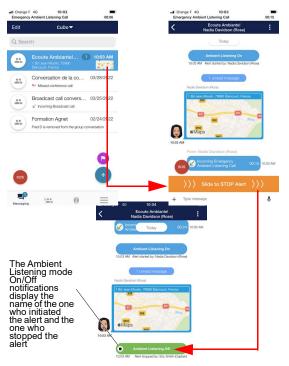

#### Introduction

Note: The "Web Organization Administrator" needs to enable this feature for each user.

The **Lifeguard** feature is for employees working in isolated environments without close or direct supervision.

Automatic alerts are sent to designated recipients whenever falls are detected by the device.

Note: If enabled, the Lifeguard option is set to active by default. When the application is opened, it automatically calibrates the steady/regular angle of the device.

# **Disabling the Lifeguard**

- 1 Open the Settings view by tapping the  $\overline{\underline{\blacksquare}}_{More}$  button
- 2 Tap the 🕑 button in the **MY FAVORITES** section

or

3 Set Off to disable the Lifeguard option in the Settings section

The Disable option window opens.

- 4 Select one of the following options:
  - 15 minutes
  - 30 minutes
  - 1 hour
  - Until I turn it back ON

# Lifeguard (option) (2/5)

# Enabling and calibrating the Lifeguard

- 1 Open the Settings view by tapping the Hore button
- 2 Tap the button in the MY FAVORITES section or
- 3 Set **On** to enable the **Lifeguard** option in the **Settings** section
- 4 Hold the smartphone in the working position A pop-up appears.

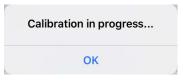

If the calibration has failed, a warning sound is played and a warning is displayed.

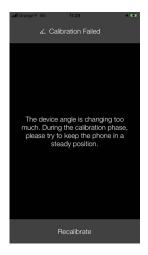

# Lifeguard (option) (3/5)

# Sending a "Man Down Alert"

The Agnet Work app detects loss of verticality and triggers the pre-alarm (orange screen).

The pre-alarm is canceled if the user:

- Returns the smartphone to the working position or
- Presses the CANCEL button

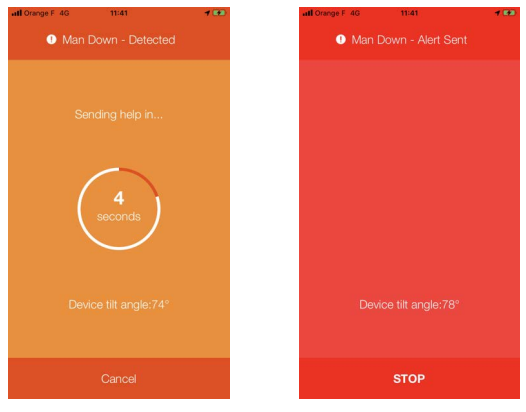

Pre-alarm

Alert

The red screen indicates that the alert has been sent to the recipients set by the "Web Organization Administrator".

# Lifeguard (option) (4/5)

# Receiving a "Man Down Alert"

The users who receive the **Man Down - Detected** dialog box can:

- · Call the alerting user
- · Send message to the alerting user
- · Geolocate the alerting user

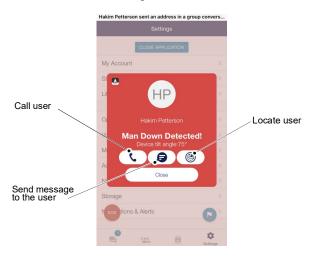

# Lifeguard (option) (5/5)

## **Deactivating the Lifeguard**

The **Lifeguard** feature can be deactivated by the initiator or the recipient. The Alert is stopped and an Alert Mode Off green notification is displayed.

To stop the Lifeguard:

- 1 Open the Messaging view by tapping the Ressaint button
- 2 Open the Lifeguard conversation by tapping it
- 3 Slide the Slide to STOP Alert orange button

The Alert is stopped and an Alert Mode off green notification is displayed.

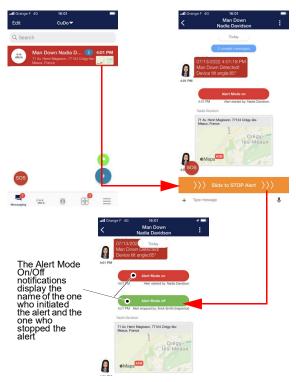

# Immobility detection

The **Immobility detection** feature is for employees working in isolated environments without close or direct supervision and who are not moving due to sickness, an attack or other reasons.

Automatic alerts are sent to other Agnet users whenever immobility is detected by the device.

The **Immobility detection** option (see Immobility detection section) can be enabled and configured via the More view (More  $\rightarrow$  Settings  $\rightarrow$  Immobility detection).

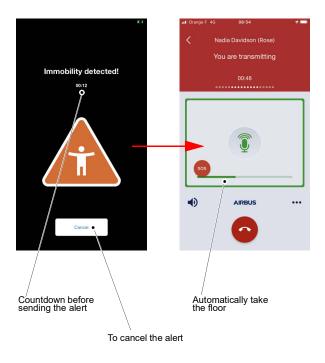

#### Introduction

The operational status indicates the user's current status in the operative workflow.

Each status consists of:

- A code composed of 2 digits
- A name
- A description.

You can set your status to **On Duty** or **Off Duty** depending on your availability (see More section). Your status is shown on your PIN on the Dispatch Manager's map.

If the operational status feature is activated by the "Web Organization Administrator" for your organization, you can provide more information about your activity by setting the operational status.

Note: Default status is Off.

# Modifying the operational status

1 Open the **Talk groups** view by tapping the start button

Note: You can open also the Messaging view or the Contacts view.

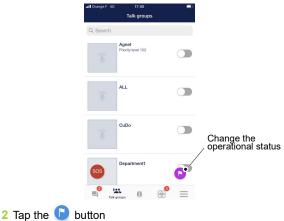

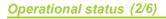

#### The Operational Status view opens.

| II Telia FI 4G  |                    | 97 % (293) |              |
|-----------------|--------------------|------------|--------------|
| Cancel          | Operational Status | Save       |              |
| Off             |                    |            |              |
| 01 - Availab    | ile on mobile      |            |              |
| On call on mol  | bile phone         |            |              |
| 02 - Tempo      | rarily unavailable | St         | atus selecte |
| Not available a | it the moment      |            |              |
| 03 - At the     | office             |            |              |
| Located at the  | office             |            |              |
| 04 - On my      | way                | ~          |              |
| Arriving at the | destination        |            |              |
| 05 - At hom     | 19                 |            |              |
|                 |                    |            |              |

- 3 Select the status option
- 4 Tap the Save button

The status is immediately updated.

| 📲 Orange F 🔶 | 11:03                                |   |                 |
|--------------|--------------------------------------|---|-----------------|
|              | Talk groups                          |   |                 |
| Q Search     |                                      |   |                 |
| Ĩ            | Agnet                                |   |                 |
| Q            | Agnet Training<br>Priority level 100 |   |                 |
| Ţ            | ALL                                  |   | Status selected |
| SOS          | CuDo                                 | 3 | /               |

- Note: The operational status button changes color according to the selected status.
  - Your operational status is also shown in the contacts list (see Contacts list view section).

## Automatic Operational Status Change

The Operational Status can be automatically changed to a specific Operational Status set by the "Web Organization Administrator" for two cases:

• Case 1:

You are logged out from the application for more than X hours.

**Example:** The automatic change should be triggered after one hour (period selected by the "Web Organization Administrator").

When you are disconnected for over an hour, your Operational Status will automatically change to the status value assigned by the "Web Organization Administrator" for this event.

Case 2:

You open the application (login or after closing the app).

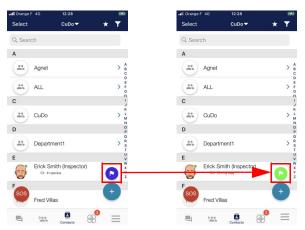

# Filters

# Filter logic

The filter can be made according to:

- · Organization. When:
  - **Users** is selected, the users are shown in the Contacts list
  - **Groups** is selected, the groups are shown in the Contacts list
  - Users and Groups are selected or not, both individual users and groups are shown in the Contacts list
- · Connectivity. When:
  - **Connected** is selected, the users and groups that contain at least one connected user are shown in the Contacts list
  - Not Connected is selected, the users and groups that contain at least one disconnected user are shown in the Contacts list
  - Connected and Not Connected are selected or not, both Connected and Not Connected users are shown in the Contacts list
- User Status. When:
  - **On Duty** is selected, the users and groups that contain at least one On Duty user are shown in the Contacts list
  - **Off Duty** is selected, the users and groups that contain at least one Off Duty user are shown in the Contacts list
  - **On Duty** and **Off Duty** are selected or not, both On Duty and Off Duty users are shown in the Contacts list
- Operational Status. The individual users and groups that contain at least one user with the selected Operational Status are shown in the Contacts list.

**Operational status (5/6)** 

The filter can be clear with the **Clear** button.

The **Default** button to apply the default filter is set by the "Web Organization Administrator".

Note: The **Default** button will be displayed only if the "Web Organization Administrator" set the Default Filter to All Users feature to "On".

| II Orange F 4G | 12:27    | 1 152 |
|----------------|----------|-------|
| Cancel         | Filters  | Apply |
| Not Co         | annocted |       |
|                |          |       |
| User Statu     | S        |       |
| On Dut         | ty       |       |
| Off Dut        | ty       |       |
| Operationa     | I Status |       |
|                |          |       |
| 🔘 01 - In      | service  |       |
| 🔿 02 - No      | ot-Op    |       |
| 🔘 03 - Ine     | cident   |       |
| 🔿 04 - A       | vailable |       |
| 05 - 0         | n my way |       |
| DEFAU          | LT       |       |
|                | CLEAR    |       |

#### **Activating filters**

The Filter button can be found:

- In the Contacts view
- · In the Geolocation map when there are several users

Note: When a single user is tracked (not a group), the filter will not be displayed.

| •II Orange F | 4G 11                           | 38       |    | - | 1 🗖     |
|--------------|---------------------------------|----------|----|---|---------|
| Select       | Cu                              | Do 🔫     |    | * | ٣       |
| с            |                                 |          |    |   |         |
|              | CuDo                            |          |    |   | >       |
| D            |                                 |          |    |   | /<br>E  |
| -            | Demo                            |          |    |   |         |
| -            | Department1                     |          |    |   | >       |
| E            |                                 |          |    |   | 1       |
|              | Eric Smith (Ca<br>05- En camino | iptain)  |    |   | t C F C |
| 1            |                                 |          |    |   | F       |
|              | INTEROP                         |          |    |   | > "     |
| N            |                                 |          |    | 6 |         |
| P            | Nadia Davidso<br>05- En camino  | on (Rose | 3) | + |         |
| T            |                                 |          |    | 0 |         |
|              |                                 |          |    |   |         |
|              | (100)<br>(100)                  |          |    | Ξ | =       |

- 1 Open the filters by tapping the Filter button
- 2 Select one or several options
- 3 Return to the Contacts view or Geolocation map When the filter is active, a blue dot is displayed on the filter:
- for the Contacts view
- T for the Geolocation map

# Geolocation (1/4)

#### Note: You can access to the geolocation feature if you have appropriate rights.

The location service allows you to locate other users on the map and to continuously track them in real time on the map. The service also allows you to type in an address and see which team member is currently the closest.

### Viewing an individual's location

- 1 To locate an individual user, see Private call section up to step 5
- 2 Select the Location option under the contact name

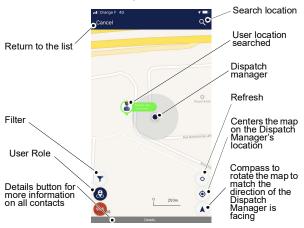

Note: The Details section shows:

- The user(s)' address: street, city, country
- Their distance from the Dispatch Manager
- The location time and date.

#### Viewing the locations of group members

- Open the talk group actions by tapping the ooo button at the bottom of the full screen PTT view (see Full screen PTT section)
- 2 Select the Location option to see all the users in the group on the map

# Geolocation (2/4)

#### Viewing the locations of group members

- Open the talk group actions by tapping the ooo button at the bottom of the full screen PTT view (see Full screen PTT section)
- 2 Select the Location option to see all the users in the group on the map

All the users in the same place are grouped into one pin. The number indicates the total number of users in that place.

3 Tap the number or the pin.

All the users are displayed.

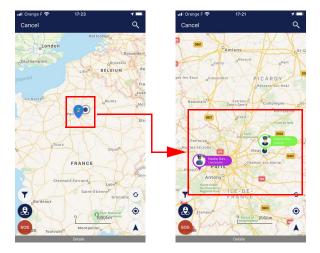

# **Distance Based Location**

# Note: The "Web Organization Administrator" needs to enable this feature for each user.

When the Distance Based Location feature is activated (see <u>Settings</u> section), your location will be sent to the Dispatcher when you move more than a specific distance set up for your Organization.

**Example:** A tracked user has the "Time-frequency tracking" feature set to 1 minute and the "Distance frequency tracking" feature set to 30 meters (these features are defined by the "Web Organization Administrator").

If the user is walking at a speed of 100 meters per minute, the user sends the following locations:

- T0: 30 meters walked, one location sent
- T1: another 30 meters walked, second location sent
- · T2: another 30 meters walked, third location sent
- T3: 1 minute since the last location update has been sent (T2), fourth location sent

# Geolocation (4/4)

# Viewing the Operational Status

- 1 Open the talk group actions by tapping the ooo button at the bottom of the full screen PTT view (see Full screen PTT section)
- 2 Select the Location option to see all members of the group on the map

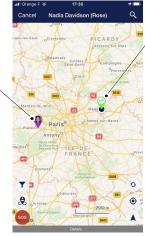

Green/red stickers on users' PINs show the users' statuses (On/Off duty)

Users' PINs have colors defined by the selected operational status codes

## Viewing the User Role

If the user role feature is activated by your organization's "Web Organization Administrator" and user roles have been set, you can see user role PINs on the map.

The user role PIN contains:

- User role picture/icon set by the "Web Organization Administrator"
- On Duty/Off Duty badge (green/red sticker) (see Viewing the Operational Status section)
- User name
- User role name

If a user has the operational status **ON**, the operational status value defines the color of the user role PIN.

The & button when enabled shows the icon per roles for the users on the map (if they have one).

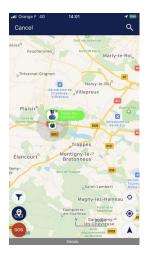

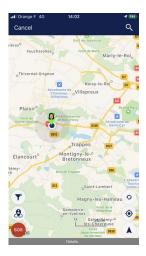

#### Introduction

# Note: The "Web Organization Administrator" needs to enable this feature.

The **Workflows** view allows you to automate recurrent and time-consuming tasks via process templates.

Agnet users can instantly access the resources needed to submit a request or perform a certain task assigned to them and communicate about their work from anywhere, with real-time synchronisation on any device: smartphones, tablets or PCs.

| all C | range F 4G 12:39  |       | 1 [5]       |
|-------|-------------------|-------|-------------|
|       | Activity 🔞        | Start |             |
| ŧ     | NEW (3) <b>2</b>  | T     | 17 8        |
| Ð     | DRAFT (1)         | T     | 17 :        |
| Ð     | IN PROGRESS (1) 1 | Ŧ     | 17 <b>:</b> |
| Ð     | SUBMITTED (0)     | т     | 47 1        |
| Ð     | COMPLETED (1)     | Ŧ     | 17 :        |
| Ð     | CANCELED (0)      | T     | 47 8        |

| +II Orange F 4G | 12:39 |       | E\$3 |
|-----------------|-------|-------|------|
| Activity 🤅      | 3     | Start |      |
|                 |       |       |      |
| CUSTOMER SE     | RVICE |       |      |
|                 |       |       |      |
|                 |       |       |      |
| TRAINING        |       |       |      |

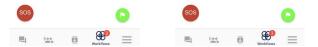

The Workflows view contains two tabs:

- Activity (see Activity section)
- Start (see Start section)

## Activity

The Activity section contains processes organized as follows:

- NEW: new received processes that you have not accessed yet
- **DRAFT**: processes that you have started working on but have not yet sent to users. The process can be updated later
- IN PROGRESS: processes that you have started to complete but have not sent to any other user and processes owned by you but not yet submitted
- SUBMITTED: processes initiated by you, updated by you or another user
- **COMPLETED**: processes that have been completed either by the initiator or by the recipients
- CANCELED: processes that have been cancelled. A process can be cancelled by any participant

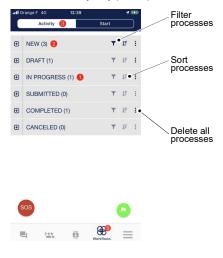

#### Start

The **Start** section contains all process templates assigned by the "Web Organization Administrator". All the process updates performed are synchronized in real-time on the users' mobile applications.

Categories:

- Are defined by the "Web Organization Administrator" and cannot be changed by you.
- Represent an Organization's departments or specific projects, such as HR, Sales, Marketing, Administration, etc.

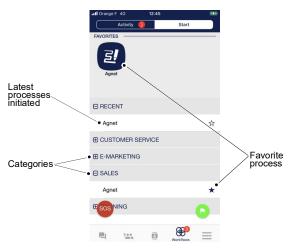

#### Introduction

The More allow you to modify the Agnet parameters.

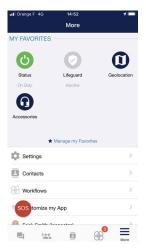

The More view contains the following menus and button:

- My Favorites (see My Favorites section)
- Settings (see Settings section)
- Contacts (see Contacts section)
- Workflows (optional) (see Workflows section)
- Customize my App (see Customize my App section)
- User name account (Alias (Optional)) (see My Account section)
- Disconnect (see Disconnect section)

## **My Favorites**

**MY FAVORITES** provides quick access to some features that are frequently used.

| Orange F 4G                 | 14:52              |             | •II Orange F 4G 14:56 |   |
|-----------------------------|--------------------|-------------|-----------------------|---|
|                             | More               |             | My Favorite:          | S |
| Y FAVORITES                 |                    |             | Status                |   |
| 0                           |                    | 0           | Lifeguard             |   |
| Status                      | Lifeguard          | Geolocation | Geolocation           |   |
| On Duty                     | Inactive           |             | Accessories           |   |
| *                           | Manage my Favorite | 15          |                       |   |
|                             | Manage my Favorite | s           |                       |   |
| Settings                    | Manage my Favorite | >           |                       |   |
| -                           | Manage my Favorite |             |                       |   |
| Settings                    | Manage my Favorite | >           |                       |   |
| Contacts                    |                    | >           | 605                   |   |
| Settings Contacts Workflows | у Арр              | >           | 805                   |   |

 Tap the Manage My Favorites link to see the list of favorites.

The Favorites screen contains the following options:

- Status: On Duty (green color) or Off Duty (red color)
- Lifeguard (see Lifeguard (option) section)
- Geolocation
- Accessories
- Tap the  $\precsim$  icon to add option to **My Favorites**
- Tap the 
   icon to remove option from My Favorites

Note: If no favorites are deleted, the **My Favorites** section will still be active. The **Manage My Favorites** link will become **Add New Favorites**.

# Settings

The settings contain the following menus and button:

- Status (On Duty or Off Duty)
- Lifeguard (option) (see Emergency (option)Lifeguard (option) section)
- Immobility detection (see Immobility detection section)
- Options to modify:
  - Public visibility (if activated by the "Web Organization Administrator")
  - Location (Geolocation, Distance based location, etc.)
  - Pop-up preferences
- Voice settings (see Voice settings section)
- Advanced telephony (see Advanced telephony section)
- · Message settings to modify:
  - Default send button
  - Message read confirmation
- Video settings for battery consumption improvement (see Video settings section)
- Accessories to pair a Bluetooth device with the application
- · Network to modify:
  - Attachments
  - Only on WiFi
  - SMS
  - VOIP Transport
- · Storage to view and/or modify:
  - Cloud storage quota
  - Device storage
  - Save attachments
  - Message auto-deletion

# More (4/28)

- · Notifications & Alerts for:
  - Messages
  - Call
  - PTT
  - Workflows
  - Privacy to hide content of messages in notifications
- Mobile configuration (not used)
- · Legal information
- Information & Help

| •II Orange F 4G |           | 15:08   |          | 1 🗖        |
|-----------------|-----------|---------|----------|------------|
| <               | s         | ettings |          |            |
|                 |           |         |          |            |
| Status          |           |         | On       | Duty >     |
| Lifeguard       |           |         |          | Off >      |
| Immobility det  | ection    |         |          | >          |
|                 |           |         |          |            |
| Options         |           |         |          | >          |
| Voice settings  |           |         |          | >          |
| Advanced tele   | phony     |         |          | >          |
| Message setti   | ngs       |         |          | >          |
| Video settings  |           |         |          | >          |
| Accessories     |           |         |          | >          |
| Network         |           |         |          | >          |
| SOS<br>St. ge   |           |         |          | <b>D</b> > |
|                 | 0<br>1 ]h | 8       | <b>B</b> | More       |

### Immobility detection

The **Immobility detection** section allows you to alert another Agnet users when you are not moving due to sickness, an attack or other reasons in the event that you do not fall down.

- Immobility period to trigger Alarm option: in periods of immobility, when this duration is exceeded, the alarm is automatically triggered
- Pre-alarm period option: duration in which the device is in pre-alarm phase. On user device, a warning tone is played, and the pre-alarm screen is displayed to let the user cancel the alarm.

| •III Orange F |            | 15:08    |                | 1 🗖    |
|---------------|------------|----------|----------------|--------|
| <             |            | Settings |                |        |
|               |            |          |                |        |
| Status        |            |          | On             | Duty > |
| Lifeguard     |            |          |                | Off >  |
| Immobility    | / detectio | n        |                | ×      |
|               |            |          |                |        |
| Options       |            |          |                | >      |
| Voice set     | tings      |          |                | >      |
| Advanced      | d telephor | чy       |                | >      |
| Message       | settings   |          |                | >      |
| Video set     | tings      |          |                | >      |
| Accessor      | ies        |          |                | >      |
| Network       |            |          |                | >      |
| SOS<br>St. ge |            |          | 9              | D>     |
|               | (          | Ē        | ₽ <sup>3</sup> | ≡      |
|               | and the    | -        | 00             | More   |

| •1I Orange F 4G 15:08                                                                       |        |
|---------------------------------------------------------------------------------------------|--------|
| Immobility detection                                                                        | 'n     |
|                                                                                             |        |
| Immobility detection                                                                        |        |
|                                                                                             |        |
| If activated, an Emergency Call will be trigg<br>detected based on the parameters set below |        |
|                                                                                             |        |
| Sensitivity                                                                                 |        |
| 0                                                                                           | 1      |
| 0.57                                                                                        |        |
|                                                                                             |        |
| Immobility period to trigger alarm                                                          |        |
| 1 min                                                                                       | 30 min |
|                                                                                             |        |
| o min                                                                                       |        |
| Pre-alarm period                                                                            |        |
| 15 s                                                                                        | 5 min  |
| SOS                                                                                         |        |
| 303                                                                                         |        |

#### Voice settings

#### Introduction

The Voice settings section allows you to modify:

- Auto-Answer (see Auto-Answer section)
- Push-To-Talk options (see PTT options section)

#### Auto-Answer

The **Auto-Answer** section allows you to configure the auto-answer for:

- Emergency Ambient Listening Call (see Emergency Call auto-answer section)
- Emergency Push-To-Talk Call (see Emergency Call auto-answer section)
- Push-To-Talk (see Call auto-answer section)
- Call (see Call auto-answer section)
- Conference Call (see Call auto-answer section)

| Il Orange F 4G 15:21                                                                              |                     |
|---------------------------------------------------------------------------------------------------|---------------------|
| < Auto-answe                                                                                      | r                   |
|                                                                                                   |                     |
| Ambient listening auto-answer                                                                     |                     |
| You will be automatically connected to<br>Call and you will be able to hear the tra<br>beginning. |                     |
| Emergency PTT Call auto-answer                                                                    |                     |
| You will be automatically connected to<br>Emergency PTT Call                                      | an incoming         |
| PTT Autoresponse                                                                                  |                     |
| You will be automatically connected to<br>when receiving a PTT call                               | a PTT conversation  |
| Call Auto-answer                                                                                  |                     |
| You will be automatically connected to<br>when receiving a Call                                   | a Call conversation |
| SOS                                                                                               |                     |
| Conference Call auto-answer                                                                       |                     |

#### **Emergency Call auto-answer**

When enabled, the **Ambient listening/Emergency PTT Call Auto-answer** features allow you to automatically be connected to an Emergency Call and hear the user in distress.

Use cases:

- 1 If an Agnet user is already on a normal call and receives an Emergency Ambient Listening/PTT Call, the first call is put on hold and the Emergency call is auto-answered
- 2 If an Agnet user is already engaged in another Emergency Call and receives an Emergency Ambient Listening/PTT Call, the Agnet user can choose whether to put the new call on hold or answer it

| II Orange F 4G                                         | 15:22                                             | -                 |
|--------------------------------------------------------|---------------------------------------------------|-------------------|
| <                                                      | Auto-answer                                       |                   |
|                                                        |                                                   |                   |
| Ambient listening                                      | auto-answer                                       |                   |
|                                                        | ically connected to an<br>able to hear the transi |                   |
| Emergency PTT (                                        | Call auto-answer                                  |                   |
| You will be automat<br>Emergency PTT Ca                | ically connected to an<br>II                      | incoming          |
| PTT Autorespons                                        | se                                                |                   |
| You will be automat<br>when receiving a P <sup>*</sup> | ically connected to a F<br>TT call                | PTT conversation  |
| Call Auto-answer                                       |                                                   |                   |
| You will be automat when receiving a Ca                | tically connected to a C<br>all                   | Call conversation |
| SOS<br>Configence Call a                               | auto-answer                                       |                   |

#### Call auto-answer

When enabled, the **PTT/Call/Conference Call Auto-answer** features allow you to automatically be connected to a call (PTT call/Call/Conference call).

When the features are enabled, a new menu is displayed with the default auto-answer options.

The options are:

- Any PTT call/Any call: this option allows you to automatically be connected to all calls (PTT call/Call/Conference call) including when a call is already in progress.
- First PTT Call only/First call only: this option only connects you to the first call (PTT call/Call/Conference call). If you are already in a call, you have the option of whether to answer or not.
- By priority: This option only connects you to the first call (PTT call/Call/Conference call). However, if you are in a call and the second call has higher priority than the current call, the current call ends and you are automatically connected to the second call.

| C dit unton the bare is easen in any type of call  Finsergency PTT Call auto-answer  TT Autoresponse  TT Call  Any PTT Call  Any PTT Call  Thus will be automatically connected to a PTT conversation  the automatically connected to a PTT conversation  the automatically conversation  the automatically con  | •11 Orange F 4G 15:23 📟                                     | •11 Orange F 4G 15:23                                                                                                    |
|----------------------------------------------------------------------------------------------------|-------------------------------------------------------------|----------------------------------------------------------------------------------------------------|
| Printer count guide di onder     All FTT table veli ba adu ansevend, including accord       Dig veli ba di andersong connected to tan Anterian Standing<br>aggiornation.     All FTT table veli ba adu ansevend, including accord<br>Guid work the state table is altered to an incoming<br>incomingency PTT Call aduo-ansever     Control       You will be auto-matchelly connected to an incoming<br>incomingency PTT Call     Control     First PTT Call only       PTT Autoresponse     Control     By printly       You vel to auto-matchelly connected to a PTT convession<br>when measure a PTT call     First PTT call will be auto-ansevered. When strately in a<br>strategiore of not.       You vel to auto-matchelly connected to a PTT convession<br>when measure a PTT call     First PTT call will be auto-ansevered. When strately in a<br>strategiore of not.       You vel to auto-matchelly connected to a PTT convession<br>when measure a PTT call     First PTT call will be auto-ansevered. When strately in a<br>strategiore of not.       You vel to auto-matchelly connected to a PTT convession<br>stratem measure a PTT call     Sold                                                                                                    | K Auto-answer                                               | Back PTT Auto-answer options                                                                                                    |
| Call actor will be able to hear the transmission from the "Call, when the Later is already in any type of call."                                                                                                    | Ambient listening auto-answer                               | Any PTT Call                                                                                                    |
| Emergency PTT Call auto-answer Viou will be auto-answer Viou will be au | Call and you will be able to hear the transmission from the | All PTT calls will be auto answered, including second PTT<br>Cell, when the User is already in any type of call.                                                            |
| Vou vit the automatically connected to an incoming  PTT Autoresponse  PTT Call  PTT Call  PTT Ca | Emergency PTT Call auto-answer                              | First PTT Call only                                                                                                    |
| PTT Autoresponse  Fins PTT call will be auto arrowered. When initiadly in z is social "Trial will be auto arrowered only if be in social that arrowered only if be in social that arrowered only if be in will be terminated  Fins PTT call will be auto arrowered only if be in the countrial and the cam  Viou will be automatically connected to a PTT conversation  cstatute-answer  Sos  Sos                                                                                                    |                                                             | Only the first PTT call received will be auto answered. When<br>already in a call, the User will have the possibility to choose<br>whether to answer or not.                |
| Any PTT Call with be add methods of the first second of the correct call and the correct call and the correct call | PTT Autoresponse                                            | By priority                                                                                                    |
| Any PTT Call will be submitted:<br>You will be automatically connected to a PTT conversation<br>when neceking a PTT call<br>Col Auto-answer<br>SOS                                                                                                    |                                                             | First PTT call will be auto answered, When already in a call,<br>the second PTT call will be auto answered only if the initiate<br>bas a bieter bicetic than the current or |
| col Auto-answer<br>SoS SOS                                                                                                    | Any PTT Call >                                              |                                                                                                    |
| sos                                                                                                    |                                                             |                                                                                                    |
|                                                                                                    |                                                             |                                                                                                    |
| when receiving a Call                                                                                                    | You we be automatically connected to a Call conversation    | sos                                                                                                    |

## **PTT options**

- Push-To-Talk options:
  - PTT Take the floor mode (see PTT Take the floor mode section)
  - PTT queueing (see PTT queueing section)
  - PTT audio output
  - PTT floor control sounds
  - PTT control center

# PTT Take the floor mode

The Push-To-Talk Take the Floor Mode may be:

- Push-To-Talk mode: to keep the button pressed while talking
- Toggle mode: to tap the button once to talk and again to stop
- Both

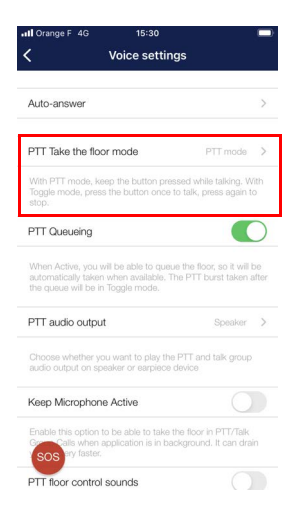

# PTT queueing

When enabled, the **PTT queueing** feature allows you to be able to queue the floor so that the floor is automatically taken when it becomes available. The Push-To-Talk burst taken after the queue will be in Toggle mode.

Note: The Push-To-Talk burst is the automatic recording of the audio transmission you make between taking and releasing the floor.

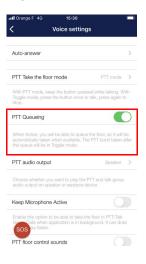

#### Advanced telephony

The **Advanced telephony** section allows you to modify the following features:

- Anonymous Call out (see Anonymous Call out section)
- Call Forward settings (see Call Forward settings section)

#### **Anonymous Call out**

When enabled, the **Anonymous Call out** feature allows you to hide your phone number when calling out to an external number via PBX without entering **#31#**. The recipient is unable to contact you.

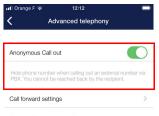

Set up call forward for specific call state: unconditional, noanswer, busy or/and not reachable

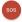

#### **Call Forward settings**

The **Call Forward** features allow you to set up a call forward for specific call types, such as:

- When Busy: when you decline to answer, all calls are forwarded to a chosen number
- When Unanswered: when you do not answer, all calls are forwarded to a chosen number
- When Unreachable: when there is no network connection, all calls are forwarded to a chosen number
- Always: this type of call automatically forwards all calls without disturbing you. This option will override all the other types of call forward.

The "Web Organization Administrator" can:

- Not allow users to change settings (see Not allowed to change the Call forward settings section)
- Allow users to change settings (see Allowed to change the Call forward settings section)

## More (13/28)

#### Not allowed to change the Call forward settings

If the "Web Organization Administrator" does not allow you to make changes:

- The Enable/Disable button is deactivated
- The Save button is not displayed

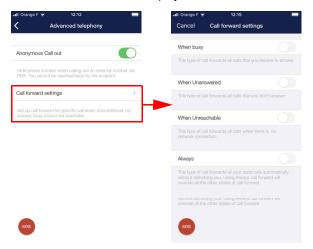

#### Allowed to change the Call forward settings

If the "Web Organization Administrator" allows you to make changes, a pop-up message will appear on the screen.

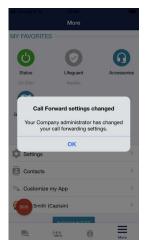

## More (15/28)

To make changes:

- 1 Open the More view by tapping the more button at the bottom of the screen
- 2 Select the Settings menu

The Settings screen opens.

3 Select the Advanced telephony menu

The Advanced telephony screen opens.

4 Select the Call forward settings menu

The Call forward settings screen opens.

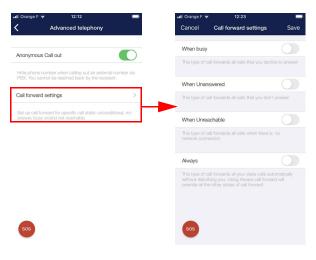

#### 5 Enable:

- When Busy and/or When Unanswered and/or When Unreachable

or

#### - Always

# Note: The **Always** option will override all the other options.

## More (16/28)

#### 6 Tap the Select > area

The Please select an option window opens.

| G 15:36 💭                                                                                                    | •11 0 |
|----------------------------------------------------------------------------------------------------|-------|
| Call forward settings Save                                                                                                 | Ca    |
|                                                                                                    |       |
|                                                                                                    | W     |
| all forwards all calls that you decline to answer                                                                          | Thi   |
| swered                                                                                                    | W     |
| Voicemail >                                                                                                    | Re    |
| all forwards all calls that you don't answer                                                                               | Thi   |
|                                                                                                    |       |
| achable                                                                                                    |       |
| all forwards all calls when there is no ection                                                                             |       |
|                                                                                                    |       |
|                                                                                                    |       |
| all forwards all your state calls automatically                                                                            |       |
| an forwards an your state cans automatically<br>bing you. Using Always call forward will<br>a other states of call forward |       |
|                                                                                                    |       |
|                                                                                                    |       |
|                                                                                                    |       |

- 7 Select the Voicemail, Contacts or External number option
  - Note: If the Call Out via PBX feature is enabled for the Organization, the following options can be selected: Voicemail, Contacts and External Number.
    - If the Call Out via PBX feature is disabled for the Organization, the following options can be selected: Voicemail, Contacts.

The **My contacts** view opens for the **Contacts** option or the **Dialer** screen opens for the **External number** option. 8 Select a contact in My contacts view

or

**9** Tap the number in the **Dialer** screen and tap the **SAVE** button

The Call forward settings screen opens.

10 Tap the SAVE button

The Voicemail, Name or the phone number (Name) is displayed.

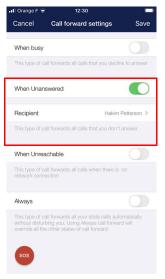

#### Video settings

The **Video settings** feature allows you to reduce CPU usage and improve battery consumption by lowering video quality.

Choose between

- Default
- Low resolution
- Low frame-rate
- Low resolution and frame-rate.

| Il Orange F 4G 15:35               | (883)                   | •II Orange F 4G 15:35         | l |
|------------------------------------|-------------------------|-------------------------------|---|
| K Video set                        | tings                   | Cancel Video qualit           | y |
| Video quality                      | Default >               | Default                       |   |
| By decreasing the video quality yo | ou can reduce CPU usage | 24fps @ 640 x 480             |   |
| and improve battery consumption    |                         | Low resolution                |   |
|                                    |                         | 24fps @ 320 x 240             |   |
|                                    |                         | Low frame-rate                |   |
|                                    |                         | 12fps @ 640 x 480             |   |
|                                    |                         | Low resolution and frame-rate |   |
|                                    |                         | 12(ps @ 320 x 240             |   |
| SOS                                |                         | SOS                           |   |

## More (19/28)

## Customize my App

Customize my App allows you to:

- Configure the Navigation Bar
- Configure the default page
- Configure the default tab when Worklows view opens (optional) (see Workflows default page section)
- Configure PTT call by tapping one or several contact(s) from the Contacts view
- Send Settings (see Export Settings section)

Note: To import Settings, see Import Settings section.

• Reset settings (see Reset settings section)

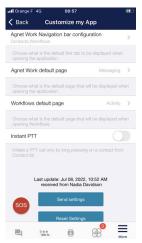

#### Workflows default page

The **Workflows default page** feature allows you to choose the default page to be displayed when Workflows is opened:

- · Activity
- Start

| II Orange F 4G                          | 08:57                                              |                | <b>E</b> |   | •II Orange F  | 4G      | 09:07           | 1   |
|-----------------------------------------|----------------------------------------------------|----------------|----------|---|---------------|---------|-----------------|-----|
| K Back C                                | Customize my App                                   | 2              |          |   | Cancel        | Workflo | ws default page | Sav |
| Agnet Work Nav<br>Contacts,Workflow     | igation bar configurat                             | ion            | >        |   | A - 41 - 14 - |         |                 |     |
| Choose what is th<br>opening the applic | e default first tab to be d<br>ation               | lisplayed when |          | - | Activity      |         |                 | ~   |
| Agnet Work defa                         | ault page                                          | Messaging      | >        |   |               |         |                 |     |
| Choose what is th<br>opening the applic | e default page that will b<br>cation.              | e displayed wł | ien      |   |               |         |                 |     |
| Workflows defau                         | ult page                                           | Activity       | >        | 1 |               |         |                 |     |
| Choose what is th<br>opening Workflow   | e default page that will b<br>s                    | e displayed wf | nen      |   |               |         |                 |     |
| Instant PTT                             |                                                    | 0              |          |   |               |         |                 |     |
| Initiate a PTT call (<br>Contact list   |                                                    | a contact from |          |   |               |         |                 |     |
|                                         |                                                    |                |          |   |               |         |                 |     |
| Last u<br>rec                           | pdate: Jul 08, 2022, 10:<br>eived from Nadia David | 52 AM<br>son   |          |   |               |         |                 |     |
| sos                                     | Send settings                                      |                |          |   | sos           |         |                 |     |
| <b>—</b>                                | Reset Settings                                     |                |          |   |               |         |                 |     |
|                                         |                                                    | ₽              | Ξ        |   |               | (100    | <b>B</b>        | ' ≡ |
|                                         |                                                    | Mo             | 10       |   |               |         | 00              | Mon |

## More (21/28)

#### **Export Settings**

The **SEND SETTINGS** button allows you to export the Agnet Work settings to one or more users in the Organization so that they may have the same general settings on their Agnet work application.

- 1 Open the More view by tapping the  $\equiv_{More}$  button at the bottom of the screen
- 2 Select the Customize my App menu (see More section)
- 3 Tap the Send Settings button

The Create message view opens.

4 Search in the Find a contact field one or more users and/or pre-arranged groups

or

5 tap the + to select in the Contacts list one or more users and/or pre-arranged groups

Note: If several users are selected, the group conversation mode view opens.

6 Send the file

The settings export file is automatically attached to the message.

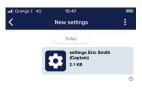

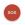

#### Reset settings

The **RESET TO DEFAULT** button allows a user to reset the settings to default.

- 1 Open the More view by tapping the  $\underset{More}{\equiv}$  button at the bottom of the screen
- 2 Select the Customize my App menu (see More section)
- 3 Tap the Reset Settings button

The Reset Settings dialog box opens.

4 Tap the Reset button

A message is displayed to notify you that the settings reset is complete.

You will see details about the settings reset above the **SEND SETTINGS** button.

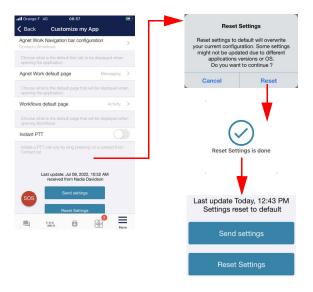

#### Disconnect

The **DISCONNECT** button is used to close the Agnet Work application on the smartphone.

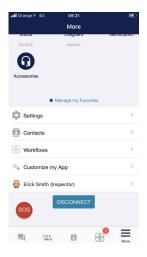

#### **My Account**

The **My Account** view contains your personal information.

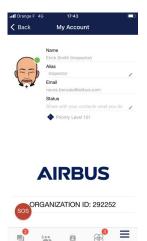

My Account contains the following menus and button:

- User's picture: you can take a photo, choose or delete a picture
- Name: user's first and last name (or replaced by the Alias)
- Alias (see Alias section)
- Email
- Status: free text allowing you to share information about you with other users
- **Priority Level**: Priority level given by your "Web Organization Administrator"
- Organization Logo
- Organization ID: ID entered during the first connection
- LOG OUT (see Logging out section)

#### Alias

#### Introduction

# Note: The "Web Organization Administrator" needs to enable this feature.

The "Web Organization Administrator" can:

- Set the Name and Alias option: both will be displayed
- · Set only Alias option: the name is replaced by the Alias
- Allow user to change or not change alias
   Name and Alias option
   Alias option
   Not allowed to change
   Allowed to change

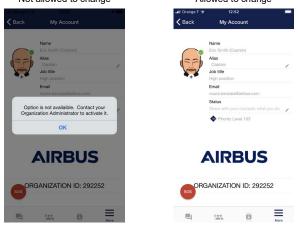

The alias is visible to the other users on the following screens:

- · Call screen, missed calls, incoming calls
- Messaging screen
- · Contacts screen, Contact Details screen
- Talk groups screen details
- Geolocation screen
- · Notifications of new messages

#### Notification of modification

When the "Web Organization Administrator" changes the parameters of the Alias, an **Alias** window appears.

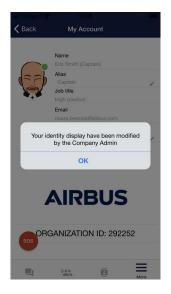

## More (27/28)

#### **Change Alias**

To change Alias:

1 Tap the 💉 button

An Alias window opens.

2 Edit the alias

Note: The alias field can be left empty.

3 Select OK button

The Alias is changed.

| 📲 Orange F 🗟  | 12:52                                          |           | -      |   |                         |                                                                |             |             |  |
|---------------|------------------------------------------------|-----------|--------|---|-------------------------|----------------------------------------------------------------|-------------|-------------|--|
| <b>〈</b> Back | My Accour                                      | t         |        | P | Alias                   |                                                                |             |             |  |
|               | Name<br>Eric Smith (Captain                    |           |        |   |                         | Boss                                                           |             | 0           |  |
|               | Alias<br>Captain<br>Job title<br>High position |           | /      |   | Cano                    | cel                                                            | ОК          |             |  |
|               | Email<br>noura.benzaia@airt<br>Status          | us.com    |        |   | ull Orange F 奈          | 13:3:<br>My Acc                                                |             | -           |  |
|               | Share with your cor                            |           | u do 🎤 |   | Васк                    | Name                                                           | ount        |             |  |
|               | AIRB                                           | us        |        |   |                         | Eric Smith (Bos<br>Alias<br>Boss<br>Job title<br>High position | s)          | ,           |  |
|               |                                                |           |        |   |                         | Email<br>noura.benzaia@                                        | lairbus.com |             |  |
| SOS           | ANIZATION I                                    | ): 292252 | 2      |   |                         | Status<br>Share with your                                      |             | it you do 🍃 |  |
|               | (100)<br>Million                               | Ð         | More   |   |                         |                                                                |             |             |  |
|               |                                                |           |        |   |                         | AIRE                                                           | BUS         | 5           |  |
|               |                                                |           |        |   | ORGANIZATION ID: 292252 |                                                                |             |             |  |
|               |                                                |           |        |   |                         | (100)<br>df (10)                                               | 8           | More        |  |

## More (28/28)

#### Logging out

Note: Logging out leads to an unregistered status and a new registration is required to activate the use of Agnet.

To log out from your account:

- 1 Open the Settings view by tapping the Bottom of the screen
- 2 Select the User name account menu (see More section)

The My Account view opens.

3 Tap the LOG OUT button

A Confirm logout dialog box opens.

4 Select YES button

## Automatic Disconnection

# Note: The "Web Organization Administrator" can activate this feature for all users.

After a time period (1 to 24 hours) specified by your "Web Organization Administrator", you will be disconnected and unreachable.

When the application is launched, the timer begins. When the timer expires, a **Close application** window opens. You can:

• Tap the **OK** button to be disconnected

The Agnet Work application closes.

or

• Tap the **Cancel** button to be able to continue using the Agnet Work application without being disconnected.

The timer restarts for the next X hours.

Note: If no action is taken for 30 seconds, the application closes automatically.

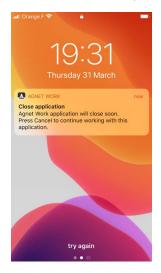

#### Interaction between GSM calls and Agnet functions

If you receive a GSM call while you are using Agnet Work app, the GSM call has the priority and it interrupts your operation.

A GSM call may disconnect an ongoing call in Agnet Work app.

If you receive a private Agnet call during a GSM call, you are informed of the Agnet call and you can answer or reject it. During GSM calls you are not informed of incoming group calls as you are temporarily disconnected from Agnet talk groups.

#### Optimizing battery consumption on the smartphone

There are three tips for optimizing battery consumption:

1 Configure your phone to switch the screen off if it has not been used for a while.

The screen is the main culprit when it comes to consuming battery power. You want a big screen on your device, so that you can use apps effectively, but you should use it only when necessary.

2 Turn off Geolocation when you don't need it.

Geolocation is a valuable feature when you need to locate other people or you are located on the map. The map viewing itself uses a lot of the screen, but sending your location coordinates also consumes power in the background.

**Geolocation** is not activated by default. You can request to activate this feature by contacting your Agnet administrator. You have the rights to turn it off when it is activated.

3 Disconnect talk groups when you don't need them.

There is always some traffic in the talk groups. Keeping the talk groups connected consumes power in the background. It consumes even more when you use the **PTT** button from the touch screen. If you need PTT, you can do it by using an external headset or an accessory without using the screen.

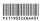